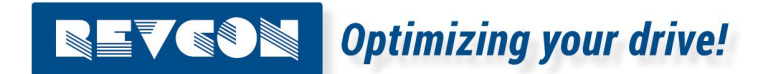

Commisioing guide

# Harmonic Filter RHF-Active Software configuration guide

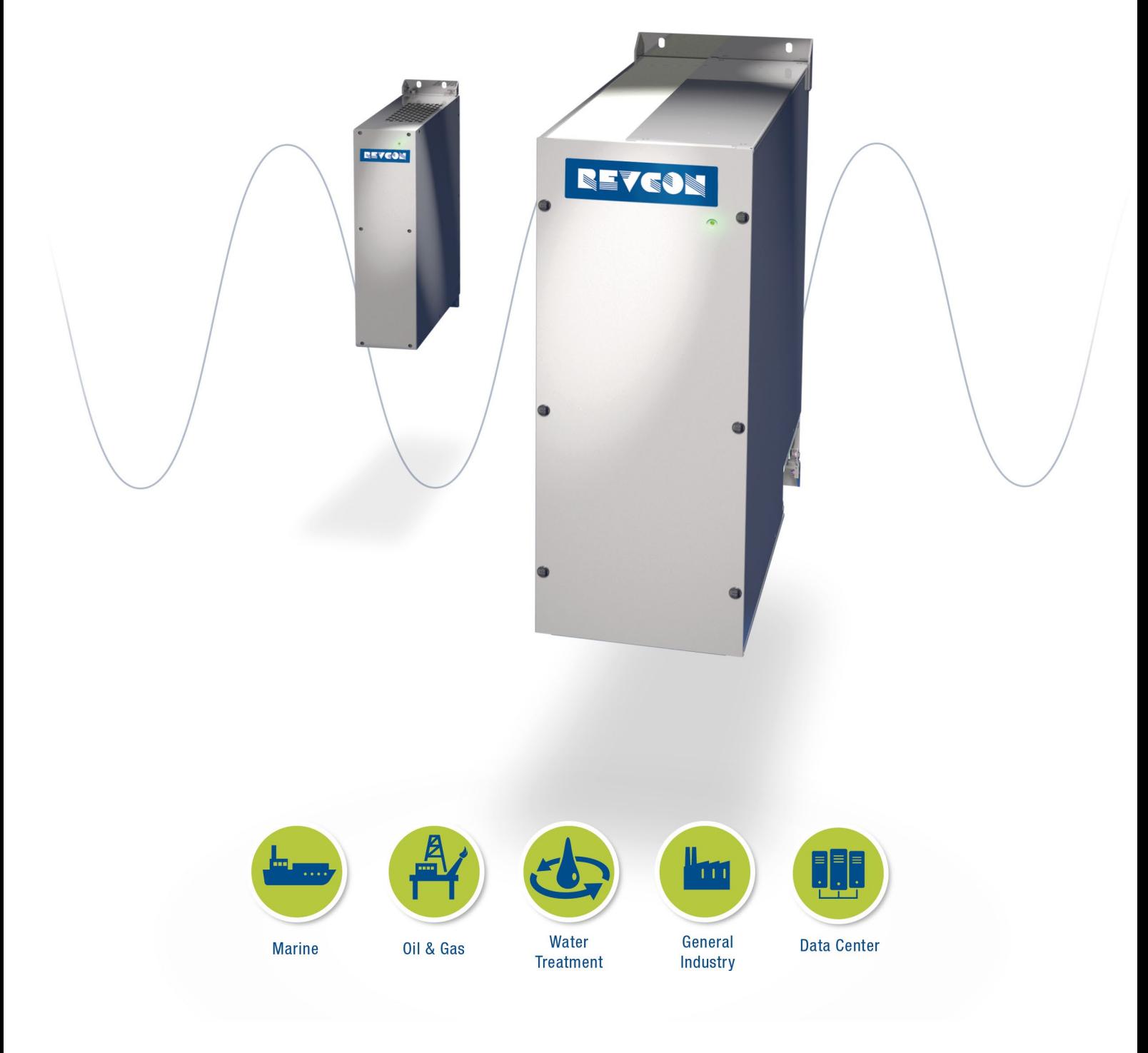

Version 2/2023

# Content

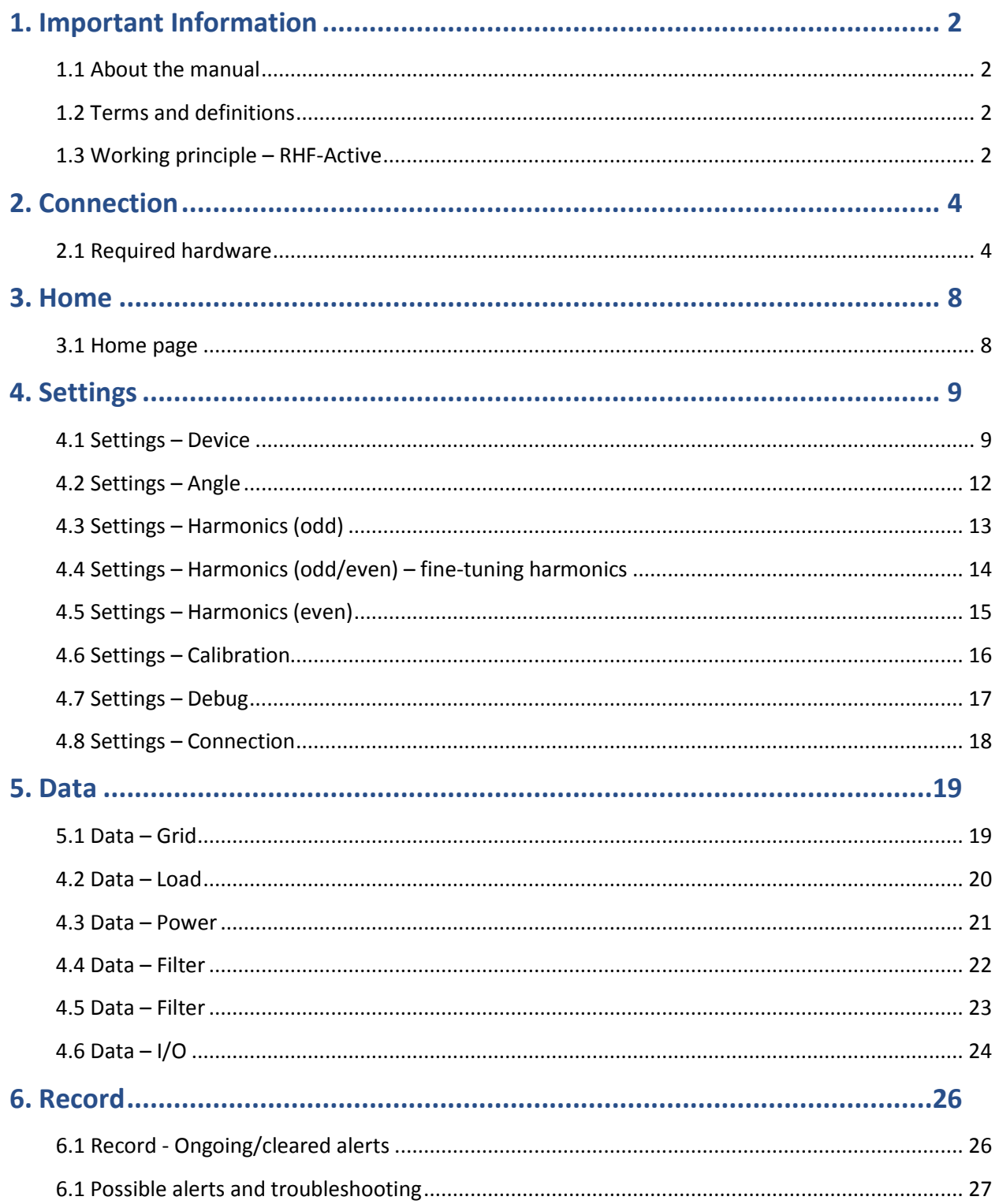

# <span id="page-2-0"></span>**1. Important Information**

### <span id="page-2-1"></span>**1.1 About the manual**

This commissioning guide shall ensure help the commissioning of a REVCON RHF-Active and explains the individual functions of the RHF-Active software and parameters. Commissioning of active filter should be handled by an electrical engineers with experience in active filter commissioning and they should have solid experience working with harmonics.

#### <span id="page-2-2"></span>**1.2 Terms and definitions**

#### **Filter module**

For "Filter module REVCON RHF-Active" the term "Filter module" will be used.

#### **Drive controller**

For the frequency inverter which is used together with the power feedback unit in the following the term "Controller" is used

#### **Drive system**

For a drive system with harmonic filter, power feedback units, controller and other components of the drive system in the following the term "Drive system" is used.

#### <span id="page-2-3"></span>**1.3 Working principle – RHF-Active**

In order to commission the active harmonic filter, a good understanding of the working principle is mandatory.

The following picture is showing the basic topology and the working principle of the RHF-Active.

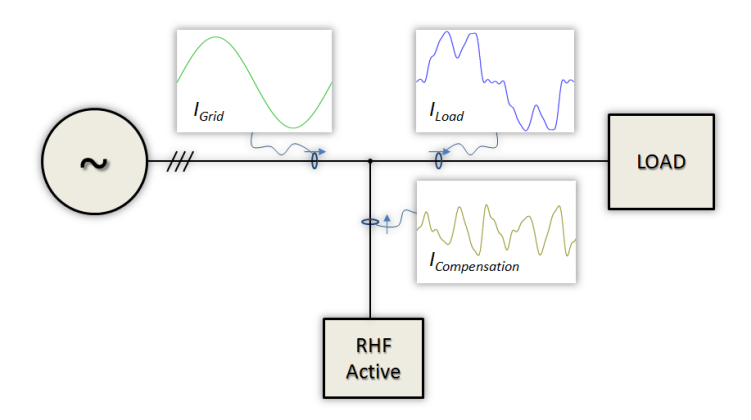

Active Harmonic Filters are parallel filter circuits injecting harmonics into the supply. These Harmonics have phase shift of 180° compared to the harmonics in the system. Therefore, the injected Harmonics are eliminating the Harmonics seen from the mains supply.

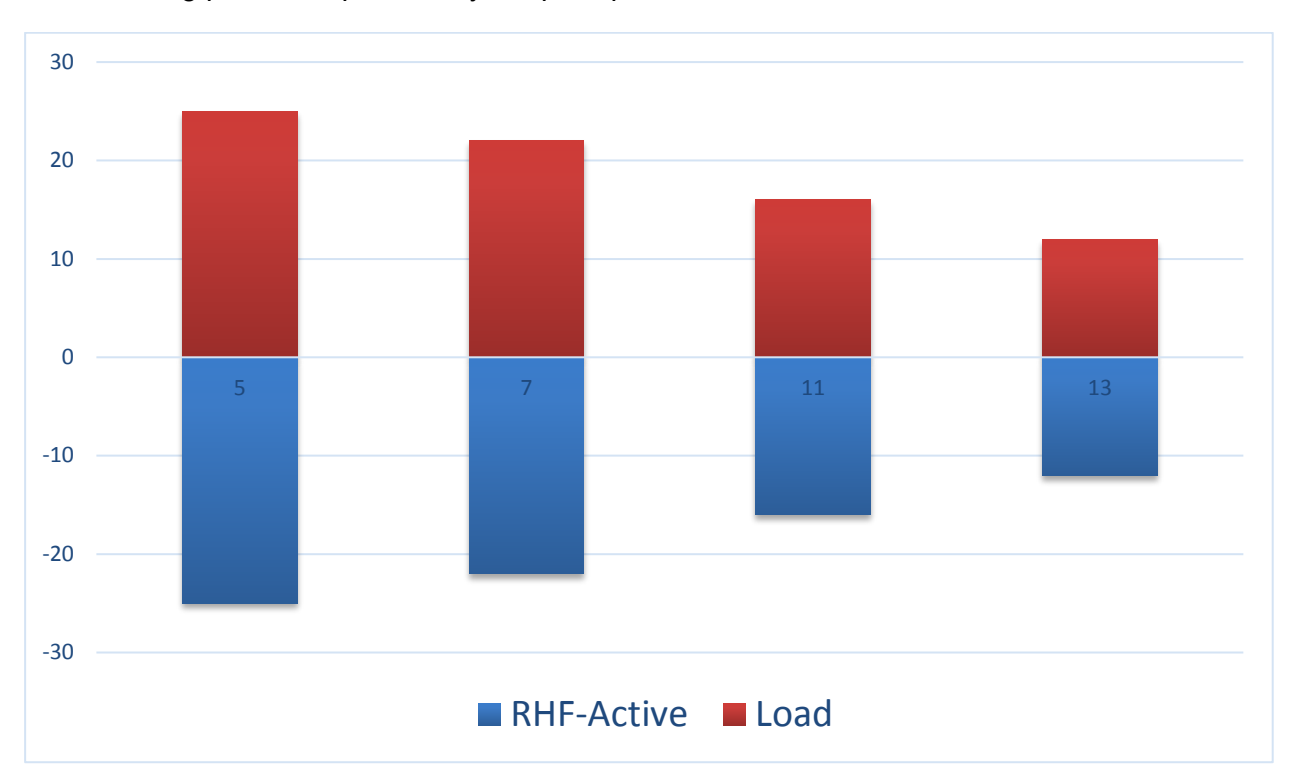

The following picture helps to verify the principle.

The result of the above shown harmonics is 0. The harmonics from load side are compensated by the RHF-Active injected harmonics. As a result, harmonics upstream of the RHF-Active will be low.

The RHF-Active will inject a harmonic current of same amplitude and frequency, but reverse angle into the connection point. Therefore, the theoretical result of the THDi upstream of the RHF-Active is 0%, assuming that the filter is sized for the full THC (Total Harmonic Current).

Nevertheless, the expected result is depending on many different factors such as:

- Grid-Load-Resonances resonance frequency can typically not be fully eliminated.
- Measurement deviation The true harmonic amplitude and angle is not the same as the measured harmonic content (reduced by high accurate measurement).
- Filter accuracy Even though the RHF-Active is based on the most accurate hardware topology, 100% accuracy is not possible. Therefore, there is always a deviation between measured value and injected value.
- Load THDi value The THDi is a ratio of harmonic current to fundamental current. When the Load THDi high, this will result in higher THDi result after compensation.

# <span id="page-4-0"></span>**2. Connection**

# <span id="page-4-1"></span>**2.1 Required hardware**

For connection of the RHF-Active, a RS485 to USB converter is required.

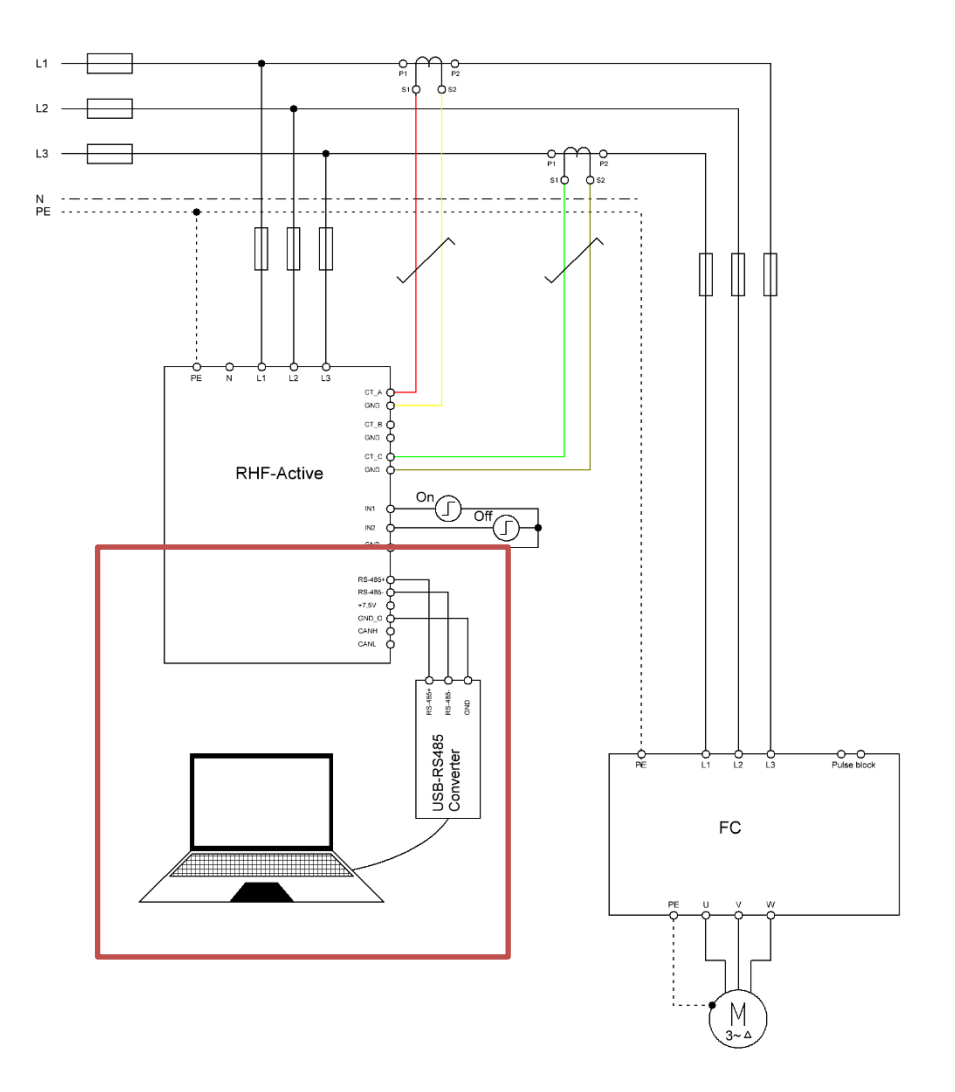

#### **2.2 Software**

For connection of the RHF-Active to the PC the latest RHF-Active PC software should be used.

This can be downloaded from [www.revcon.de](http://www.revcon.de/) or requested from [info@revcon.de](mailto:info@revcon.de)

During download of the software, please ensure your antivirus software is not changing the name or delating the exe file: "RHF-Active-SiC.exe". Execute this exe to start the software. The following Login for easy access can be used:

Login: 01 Password: 010101

Higher access level can be requested from REVCON.

NOTE: While entering values in the RHF-Active configuration software, the values must be confirmed by pressing enter! Without this step, the value will not be written into the RHF-Active.

### **2.3 Connection – PC to filter module**

For connection of the RHF-Active to the PC the latest RHF-Active PC software should be used. In order to establish the connection to the filter module. Got to: "Settings" → "Connection"

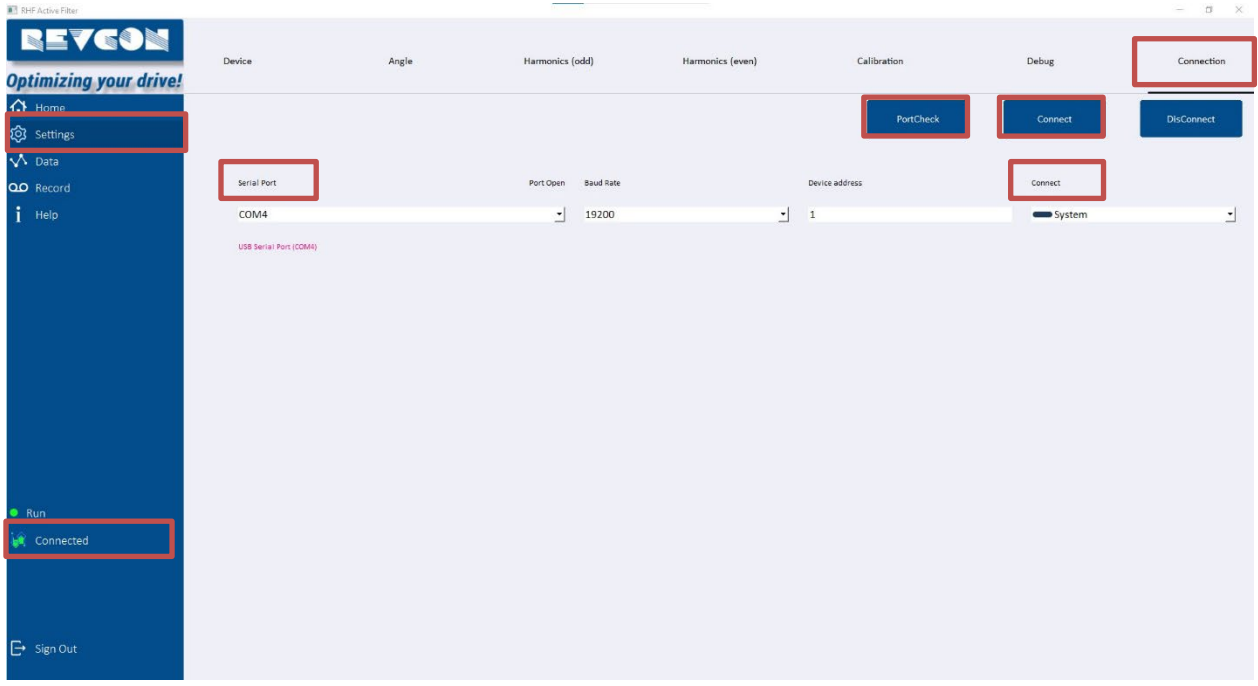

- 1. "Port Check"
- 2. Choose correct "serial port"
- 3. "Baud rate" should be set to 19200
- 4. "Connect" with either individual filter or system level (see chapter parallel connection)
- 5. Press "Connect"
- 6. Verify: "Disconnected" turns to green "Connected"

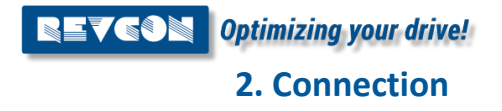

#### **2.4 Connection – Parallel setup**

RHF-Active filters rated >55A are constellation of parallel setups. When ordered this way the filters will be set for parallel operation by factory. Settings can be changed in system level. If the compilation of active filters are changed, it can be necessary to follow the parallel setups.

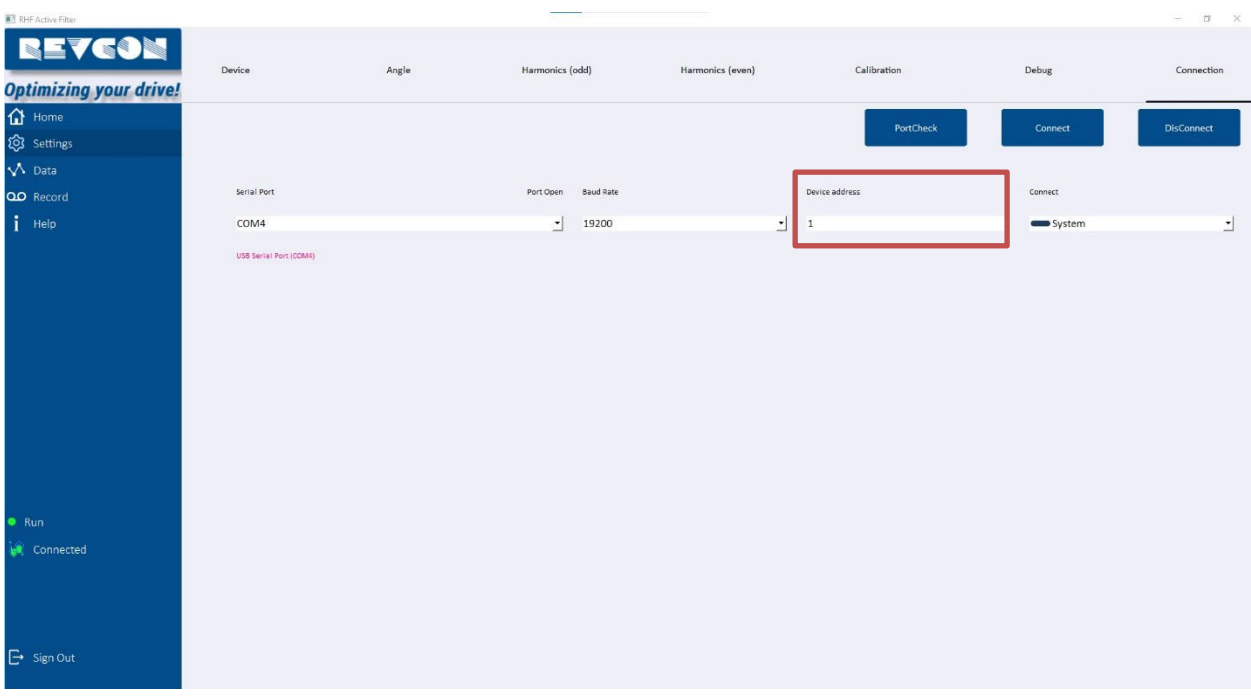

Step one: Configure the MOBDUS address.

- 1. Connect RS485 connector to device 1 of your setup (other filters must not be connected)
- 2. Connect to filter as described in previous chapter.
- 3. Add "1" into "Device address". Press enter.
- 4. Disconnect RS485 connector from device 1.
- 5. Connect RS485 connector to device 2 of your setup (other filters must not be connected)
- 6. "Connect" to filter.
- 7. Add "2" into "Device address". Press enter.
- 8. Proceed for required number of parallel units.

After these steps, all filters can be connected via RS485 connection. Individual filters can be addressed by using the filter selection menu.

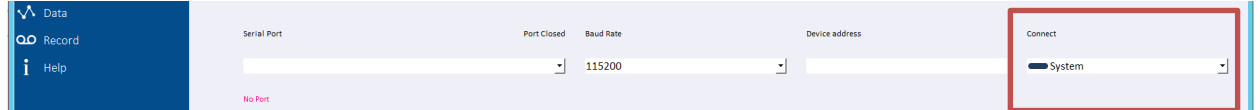

Changes performed in "System" Level will result in changes on all connected filters. Changes performed in 1-16 will result in changes on the equivalent filter with the corresponding Modbus address 1-16.

Step two: Configure individual filters for parallel operation:

In order to run RHF-Active in parallel, the individual filters must be set to the correct total compensation current connected ("Parallel total comp. Current [A]"). This setting can be done in system mode.

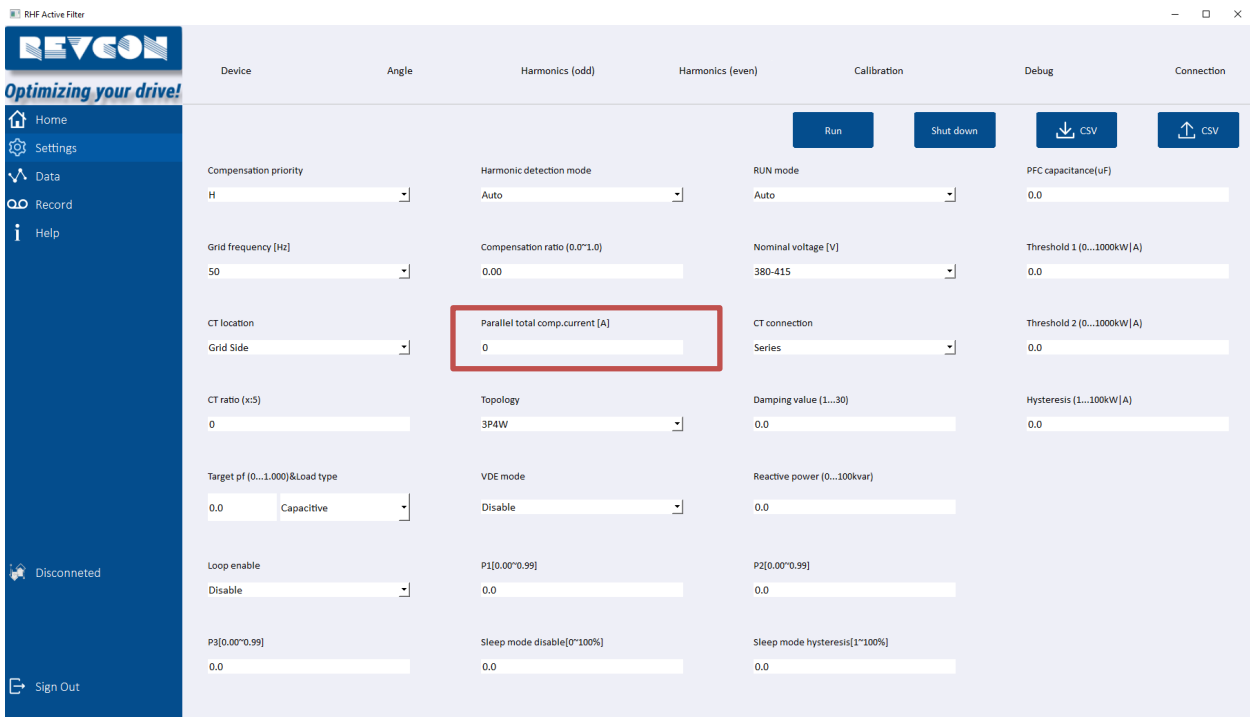

#### E.g.

RHF-Active 220-480-50/60-20-A is an active filter for 220A. This is a compilation of 4 x RHF-Active 55-480-50/60-20-A. The Total "Parallel total comp. Current [A]" is: **220**.

RHF-Active 70-480-50/60-20-A is an active filter for 70A. This is a compilation of 1 x RHF-Active 55-480-50/60-20-A and 1 x RHF-Active 15-480-50/60-20-A. The Total "Parallel total comp. Current [A]" is: **70**.

RHF-Active 350-480-50/60-20-A is an active filter for 350A. This is a compilation of 2 x RHF-Active 150-480-50/60-20-A and 1 x RHF-Active 100-480-50/60-20-A . The Total "Parallel total comp. Current [A]" is: **350**.

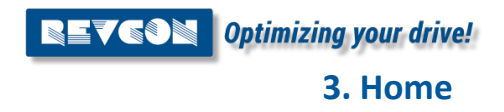

# <span id="page-8-0"></span>**3. Home**

#### <span id="page-8-1"></span>**3.1 Home page**

The first page of the RHF-Active is "Home" This page gives an overview of considered interesting values, such as "Voltage", "Grid Power", Grid current" and "Load current"

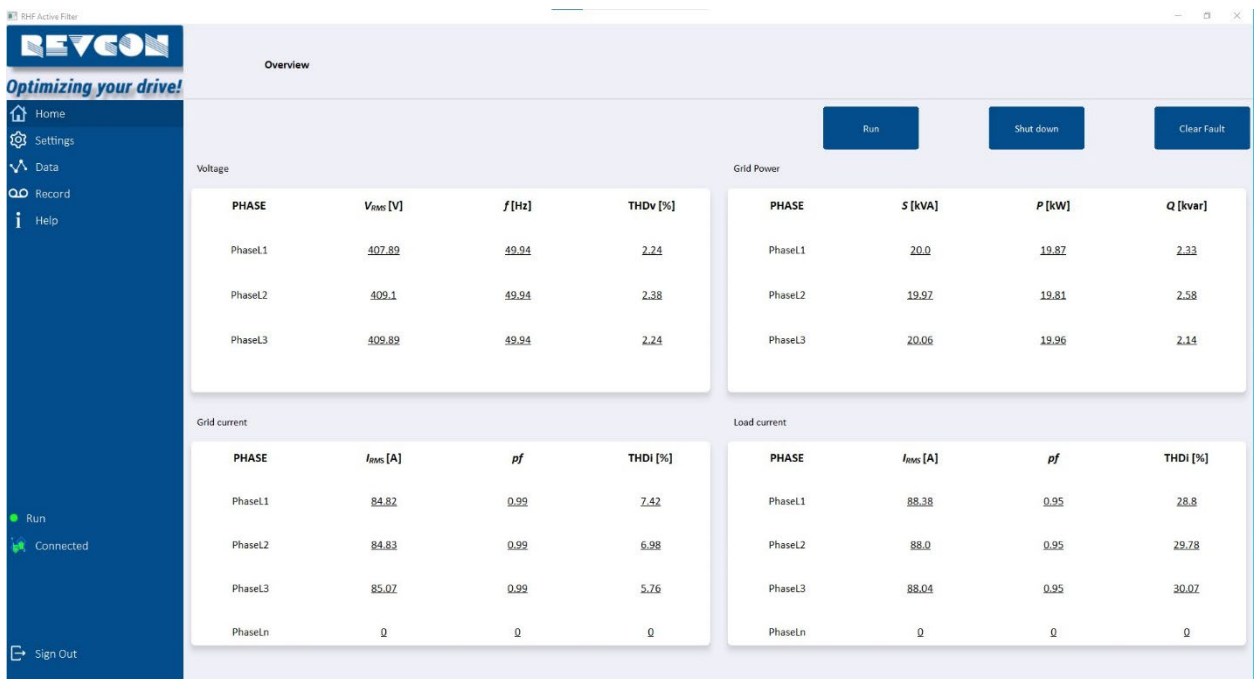

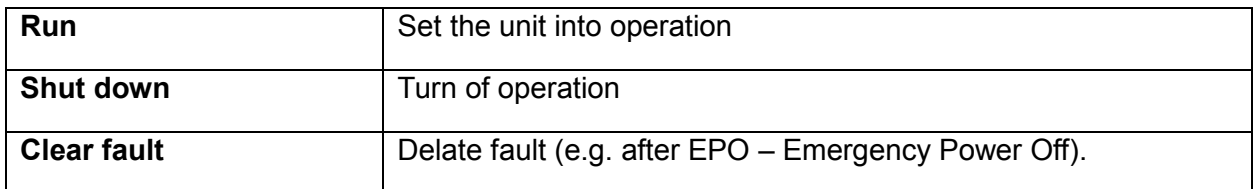

# <span id="page-9-0"></span>**4. Settings**

# <span id="page-9-1"></span>**4.1 Settings – Device**

The Device settings are mayor function paramaters of the RHF-Active. It is recommended that these paramters are only changed while RHF-Active is "Shut down"

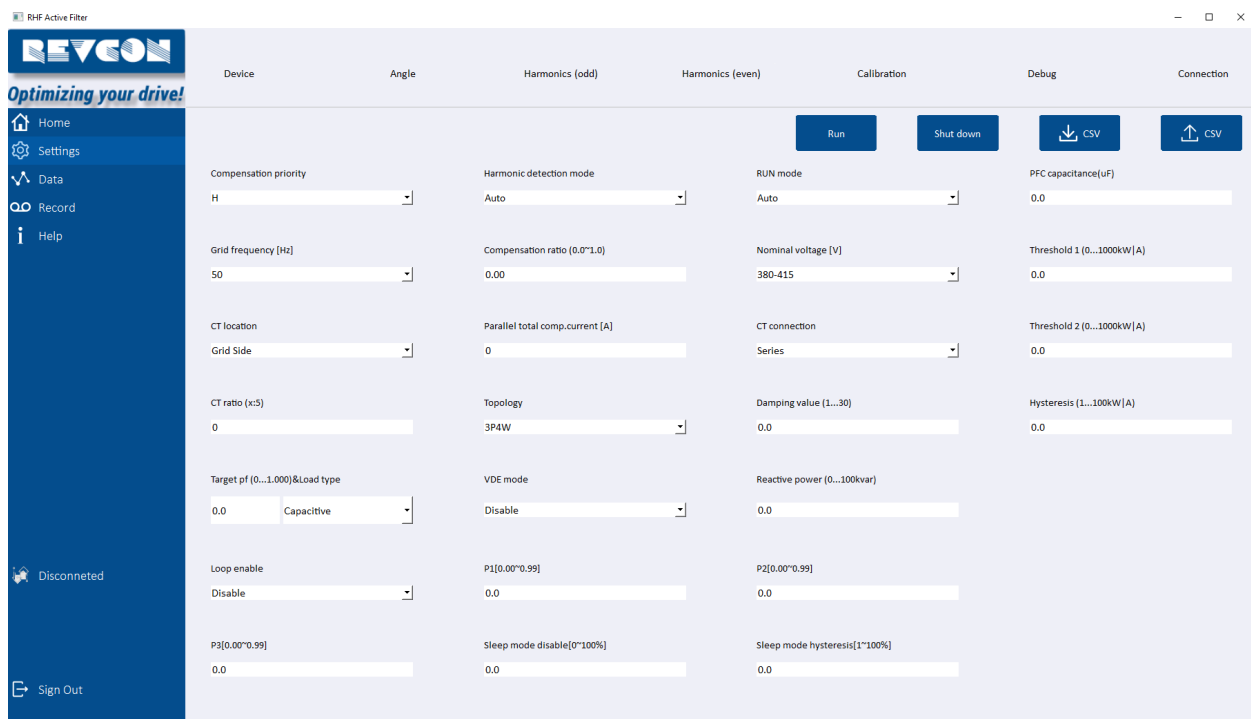

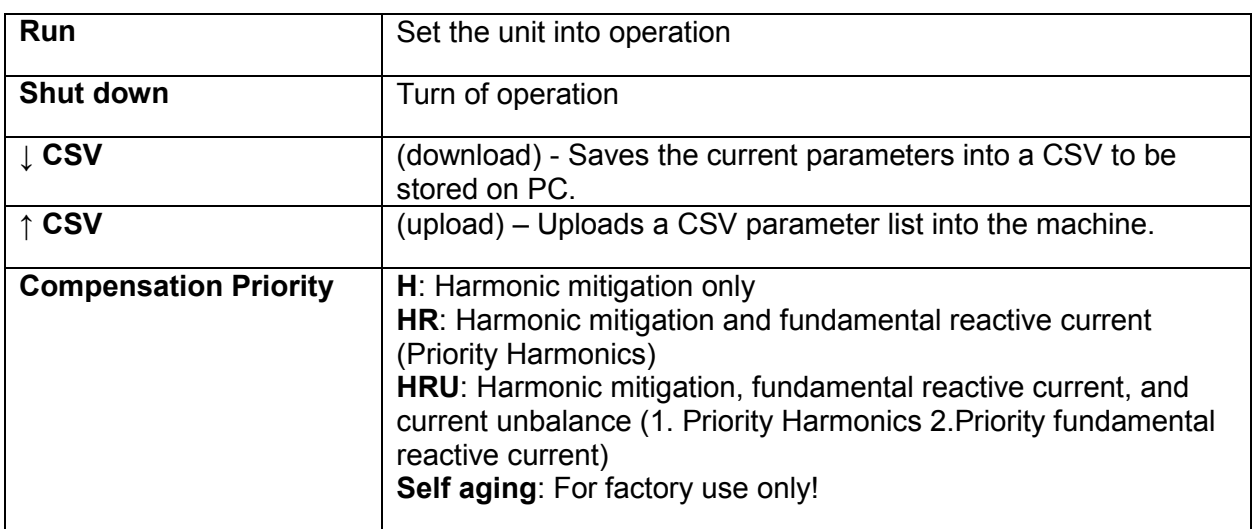

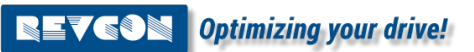

**4. Settings**

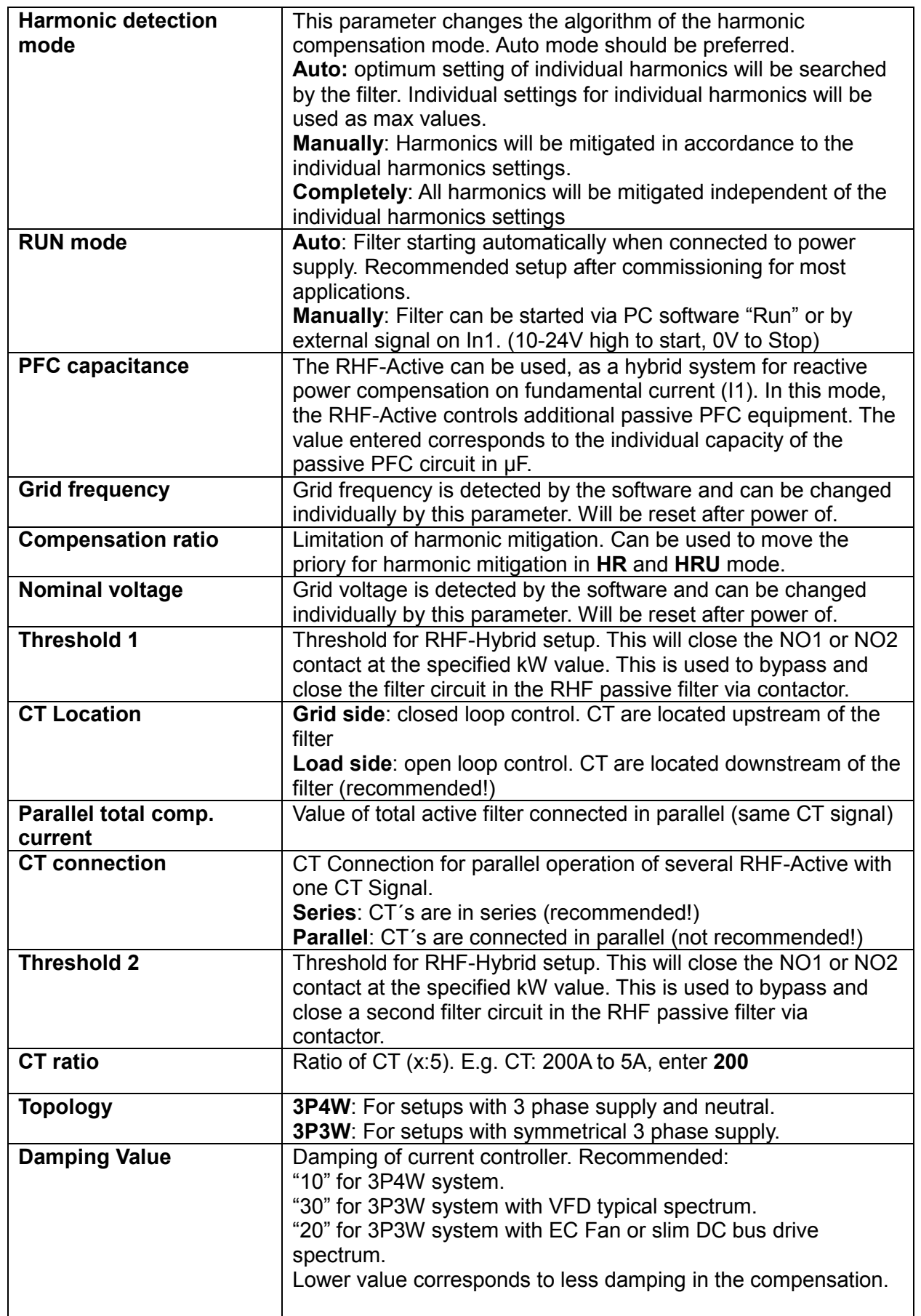

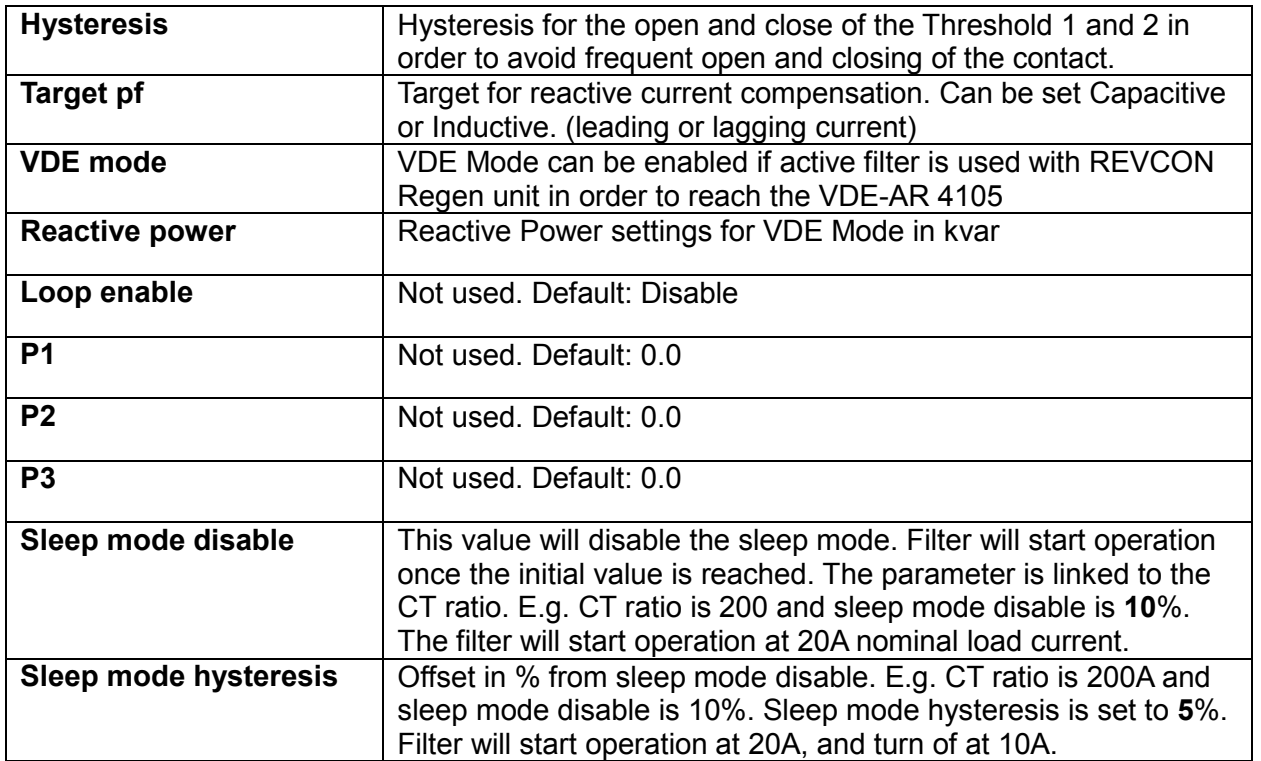

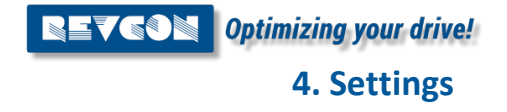

#### <span id="page-12-0"></span>**4.2 Settings – Angle**

The RHF-Active is injecting harmonics of opposite angle, compared to the measured value. Deviation between measured value and injected value can be adjusted in the "Angle" settings. Values are referring to degree (2.20 correspond to an offset of 2.2° (injection angle 180°+2.2°)). Negative values are possible. These settings can be changed during operation on the RHF-Active.

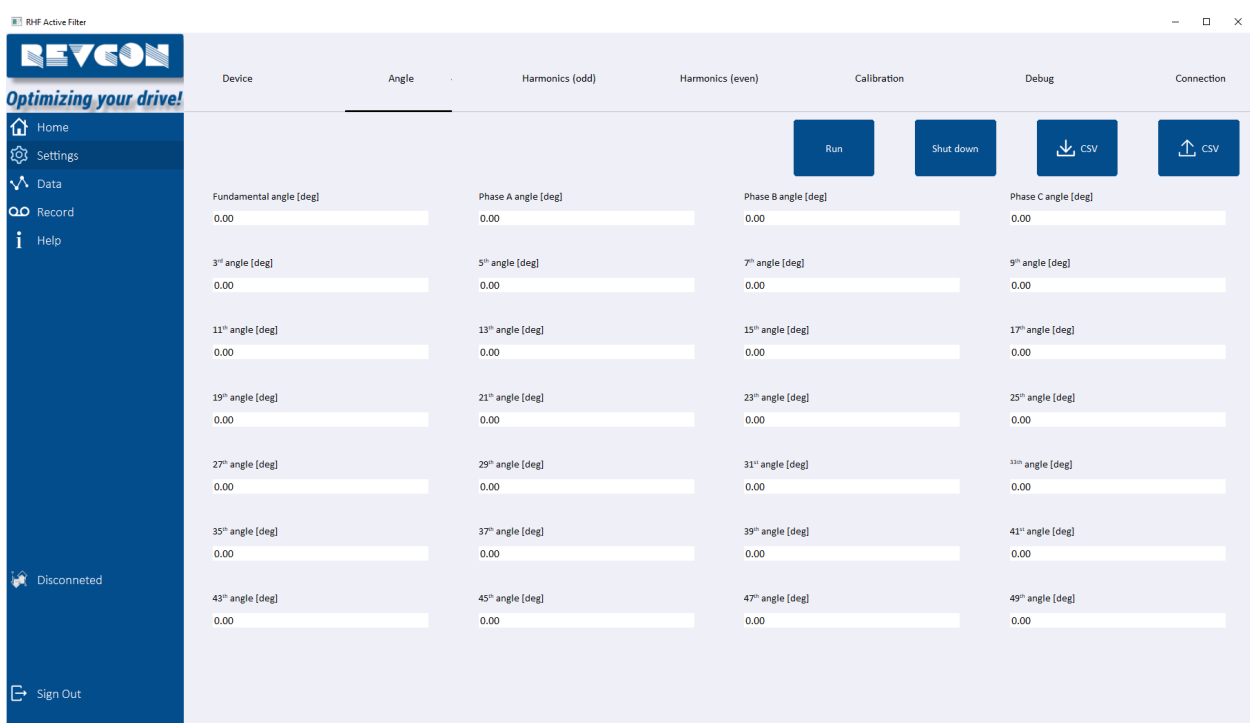

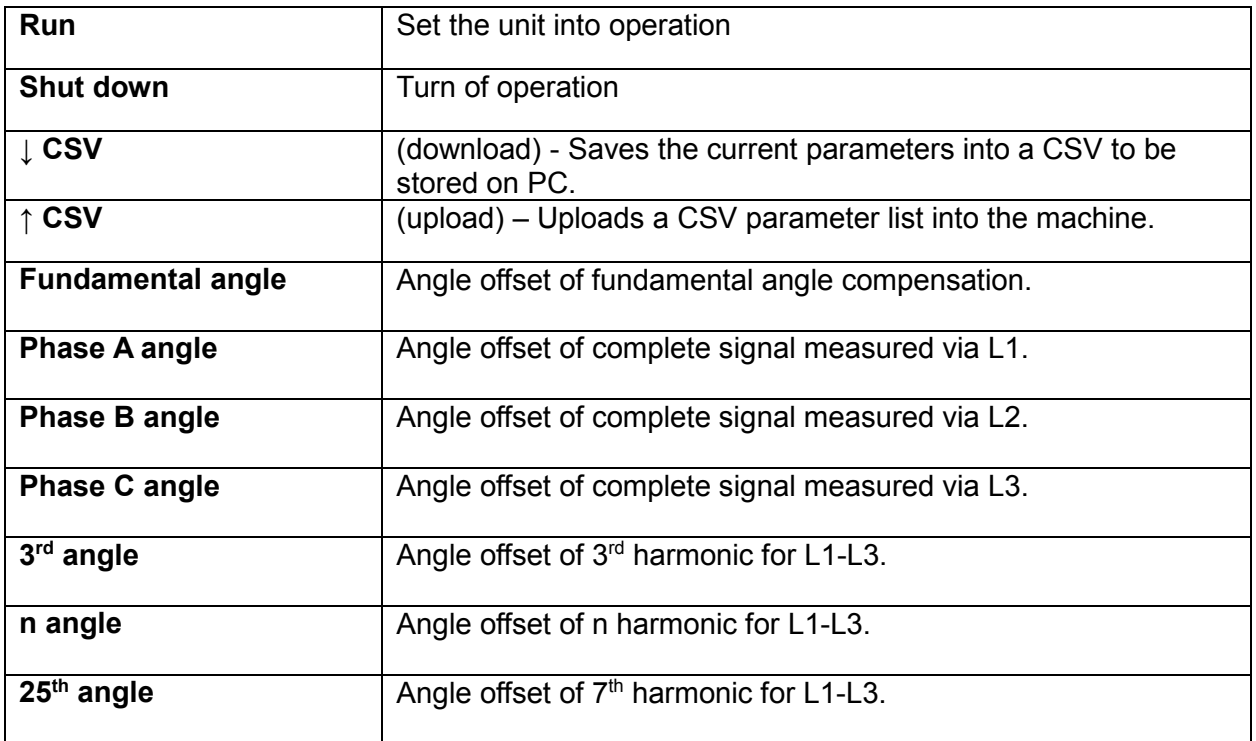

### <span id="page-13-0"></span>**4.3 Settings – Harmonics (odd)**

The RHF-Active is injecting harmonics of same amplitude as measured value. Deviation between measured value and injected value can be adjusted in the "Harmonics (odd)".

Values are referring to a factor of the individual harmonic amplitude (1.05 correspond to compensation of 105%). This setting is used to fine-tune the performance of the RHF-Active. These settings can be changed during operation on the RHF-Active.

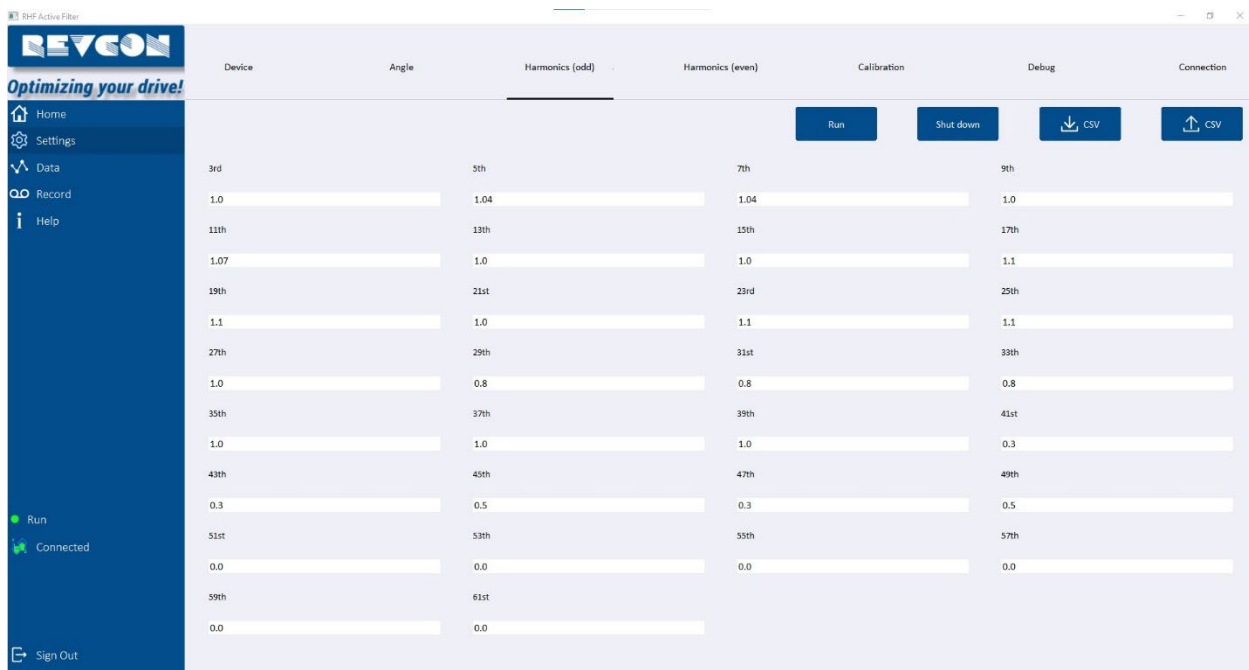

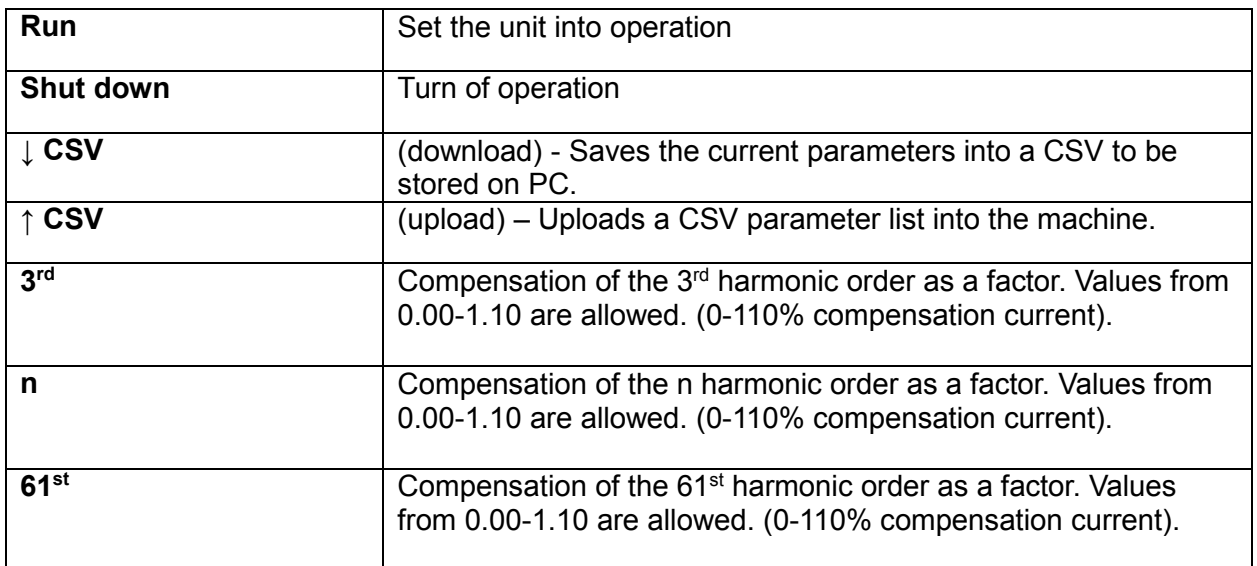

### <span id="page-14-0"></span>**4.4 Settings – Harmonics (odd/even) – fine-tuning harmonics**

In order to achieve the best possible performance, fine-tuning of individual harmonics is recommend. The following procedure can be used:

- 1. Install PQ-Analyser upstream of the RHF-Active.
- 2. Start RHF-Active and view result in bar graph mode.
- 3. Identify harmonic content on  $5<sup>th</sup>$  Harmonic on PQ analyser or start with  $3<sup>rd</sup>$  Harmonic if relevant content (e.g. in 3P4W system)
- 4. Add +0.01 to the corresponding harmonic value in the RHF-Active software.
- 5. Review the result:
	- a. If harmonic content is less than before, move on to step 6.
	- b. If harmonic content is higher, move on to step 8.
- 6. Add +0.01 to the corresponding harmonic value in the RHF-Active software.
- 7. Review the result:
	- a. If harmonic content is less than before, repeat step 6.
	- b. If harmonic content is higher, insert previous value and move on to step 12.
- 8. Add -0.01 to the corresponding harmonic value in the RHF-Active software.
- 9. Review the result:
	- a. If harmonic content is less than before, move on to step 10.
	- b. If harmonic content is higher move back to initial value and move on to step 12.
- 10. Add -0.01 to the corresponding harmonic value in the RHF-Active software.
- 11. Review the result:
	- a. If harmonic content is less than before, repeat step 10.
	- b. If harmonic content is higher, insert previous value and move on to step 12.
- 12. Repeat steps 4-11 with next odd harmonic order until all harmonics are within the considered limits.

### <span id="page-15-0"></span>**4.5 Settings – Harmonics (even)**

The RHF-Active is injecting harmonics of same amplitude as measured value. Deviation between measured value and injected value can be adjusted in the "Harmonics (even)".

Values are referring to a factor of the individual harmonic amplitude (e.g. 1.05 correspond to compensation of 105%). This setting is used to fine-tune the performance of the RHF-Active. These settings can be changed during operation on the RHF-Active. Even order harmonics may be caused by unbalance in the load. For symmetrical load, compensation of the even order harmonics should not be required and settings of 0.00 is recommended.

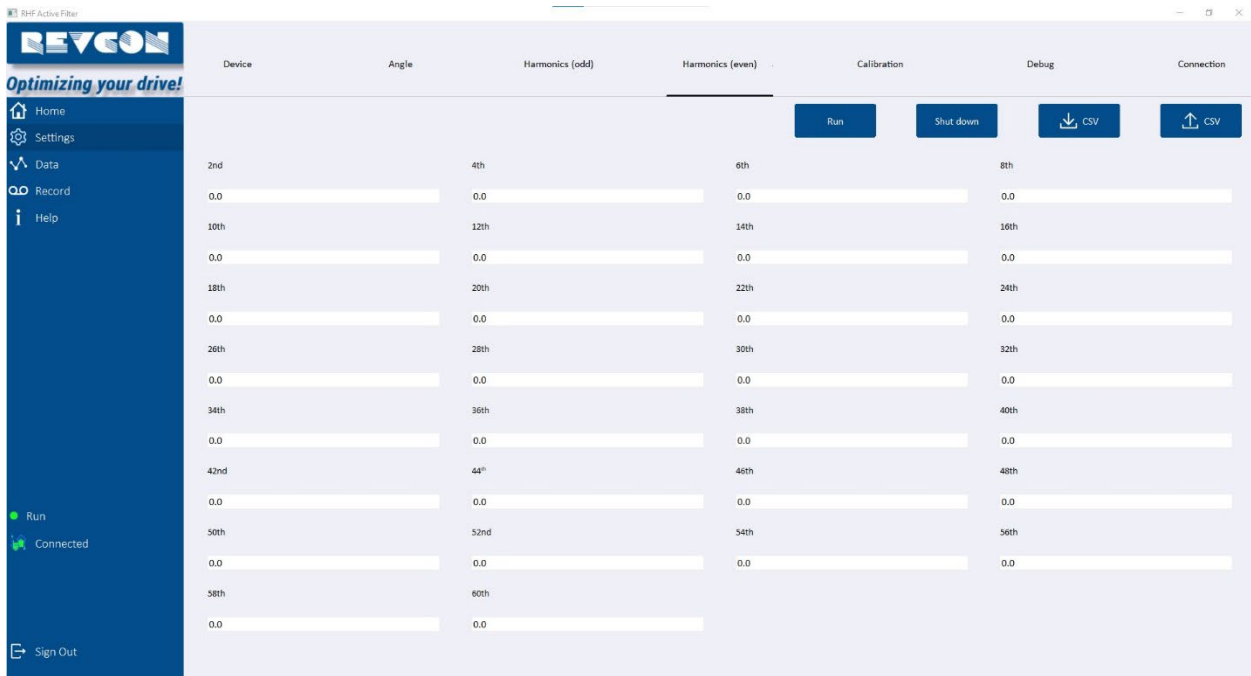

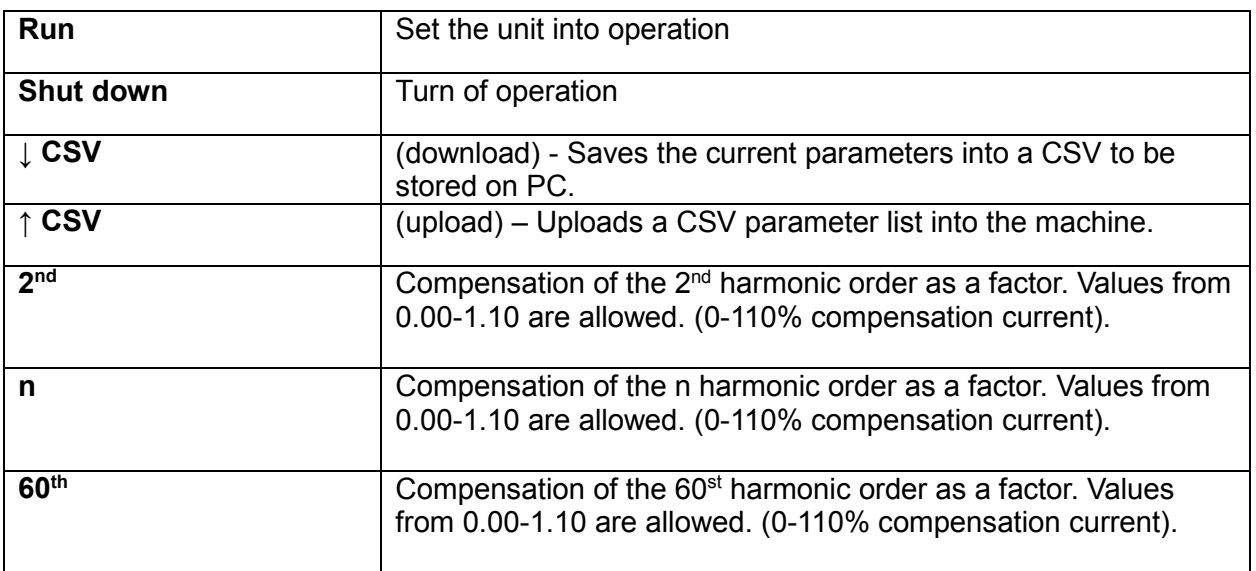

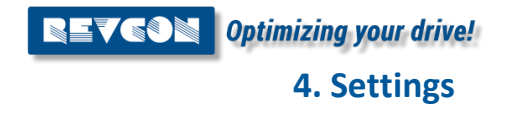

#### <span id="page-16-0"></span>**4.6 Settings – Calibration**

The RHF-Active is injecting harmonics of same amplitude as measured value. Deviation between measured value and injected value can be reduced by proper calibration of the CT. This step is made in the factory, but in some occasions, this may be necessary on site.

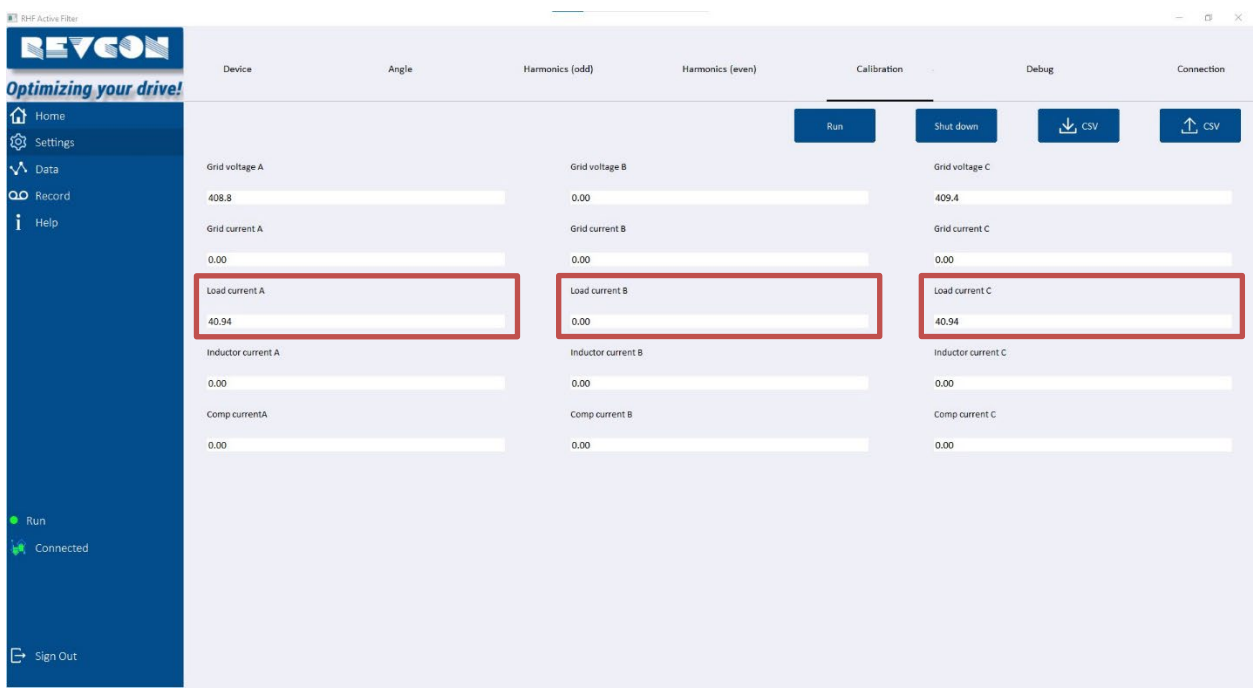

For calibration, a very stable load current through the CT is required. The load should be between 60- 80% if the nominal CT load. Calibration of other than "Load current A/B/C" should only be made in the factory. The calibration is made by the following steps:

- 1. Turn off the RHF-Active
- 2. Install PQ analyser or other accurate current measurement with detailed  $I_{RMS}$  calculation. Measurement should be in the same position as the CT connected to the RHF-Active.
- 3. Compare "load current" I<sub>RMS</sub> (Home) and measured current by the measurement device connected (IRMS).
- 4. If a relevant deviation was found. Calibration may be required. Please note that all fine-tuning of the RHF-Active filter will miss-tuned after the next step.
- 5. Enter the measured I<sub>RMS</sub> value from L1 into "Load current A".
- 6. Enter the measured IRMS value from L2 into "Load current B" (required for 3P4W only / 3 CT connected only).
- 7. Enter the measured IRMS value from L3 into "Load current C".
- 8. Compare "load current" I<sub>RMS</sub> (Home) and measured current by the measurement device connected (IRMS).
- 9. If a relevant deviation was found. New Calibration may be required. Repeat step 5-8. *Remark: Often the current changes with time (due to variation of mains voltage, temperature etc.). Therefore this action is time critical. It is recommended to enter the measured current immediately into the RHF-Active.*

# <span id="page-17-0"></span>**4.7 Settings – Debug**

The Debug page can give information on different MODBUS RTU address. This page is currently reserved for factory use only.

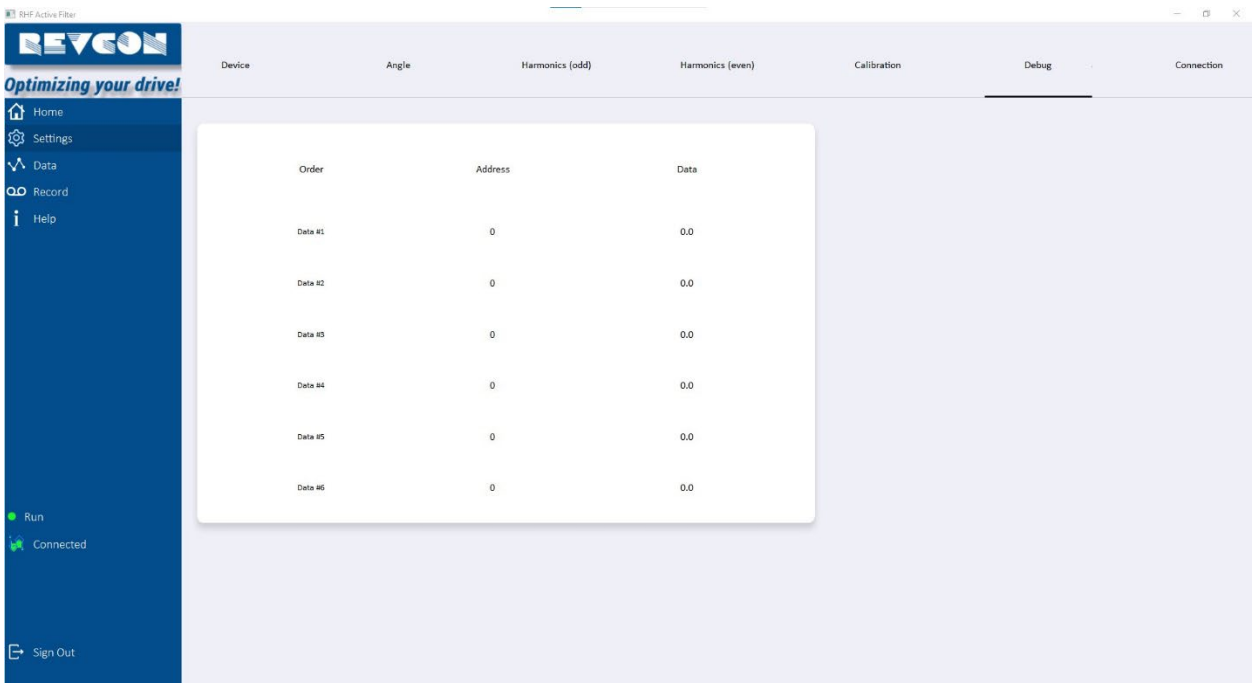

**NEV GON** Optimizing your drive!

**4. Settings**

# <span id="page-18-0"></span>**4.8 Settings – Connection**

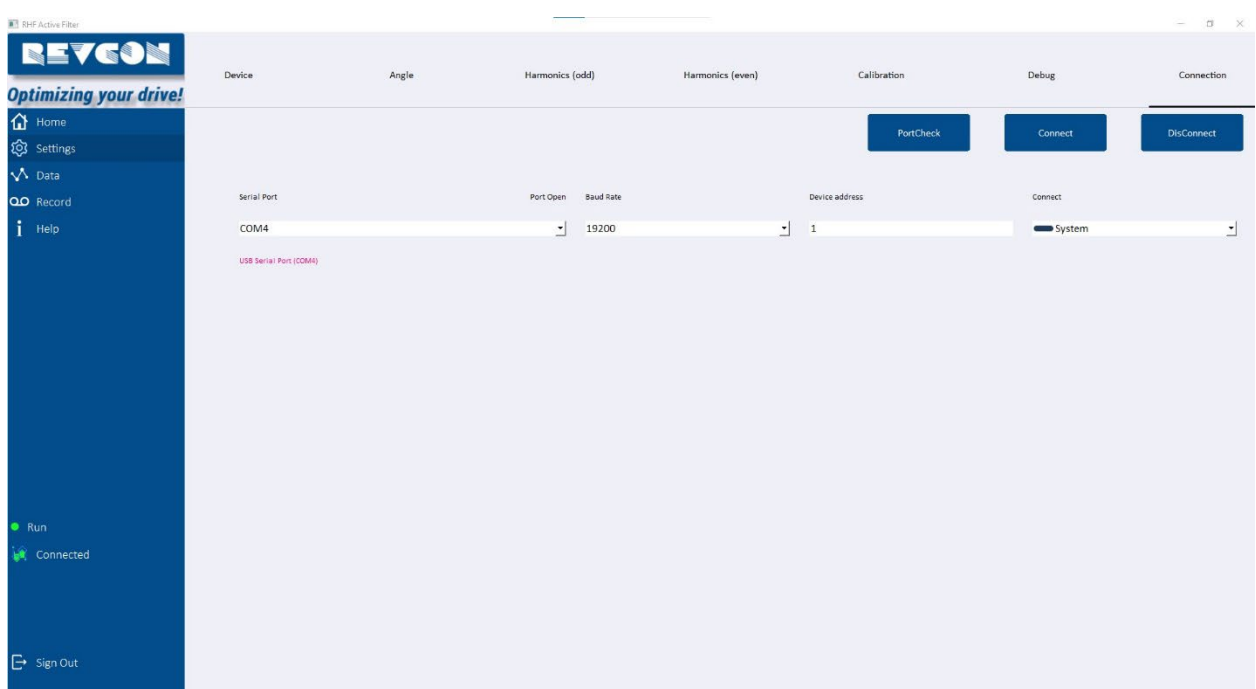

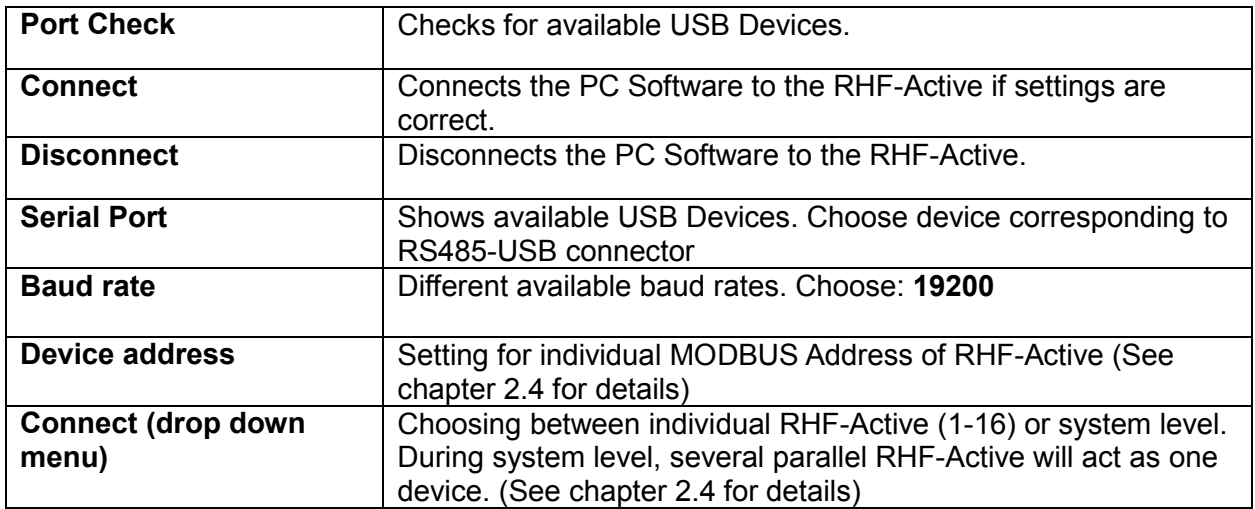

# <span id="page-19-0"></span>**5. Data**

# <span id="page-19-1"></span>**5.1 Data – Grid**

The Data-Grid page is showing voltage current waveforms of the grid side. This individual current and voltage can be enabled and disabled using the check marks on the left side.

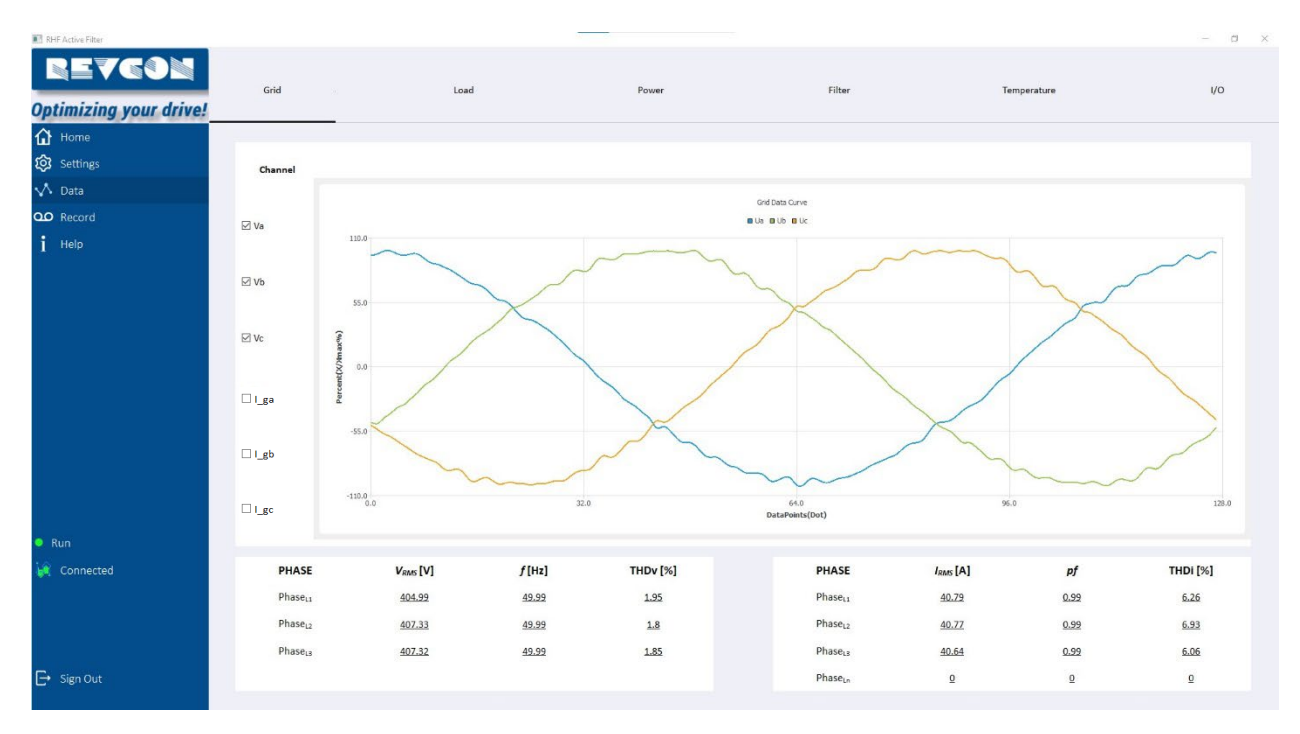

NOTE! For CT on load side, there is no measurements of the grid side current. The grid side current should only be considered as a pproximation of the true current waveform.

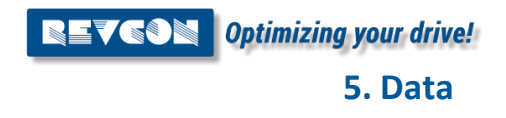

### <span id="page-20-0"></span>**5.2 Data – Load**

The Data-Load page is showing voltage current waveforms of the load side. This individual current and voltage can be enabled and disabled using the check marks on the left side.

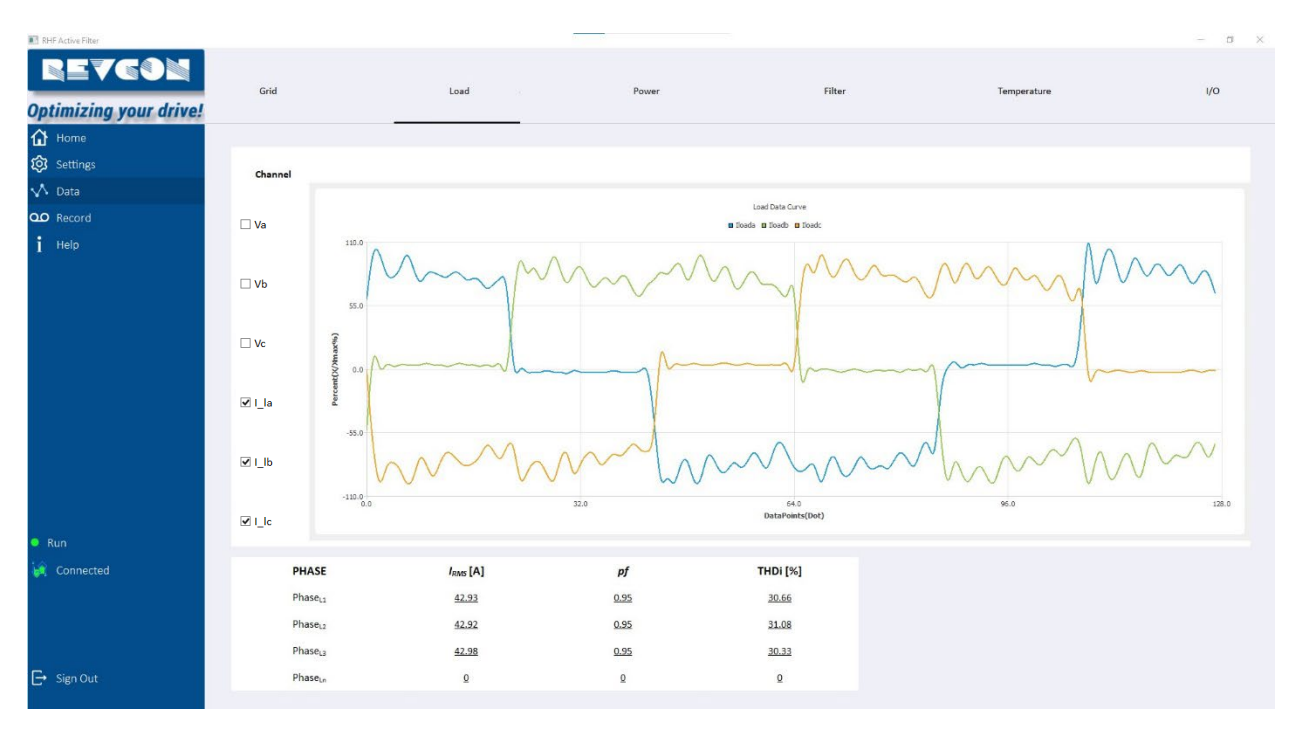

NOTE! For CT on grid side, there is no measurements of the load side current. The current should only be considered as approximation of the true current waveform.

### <span id="page-21-0"></span>**5.3 Data – Power**

The Data-Power page is showing load side and grid side apparent power, power, reactive power and cos(ϕ) (displacement factor).

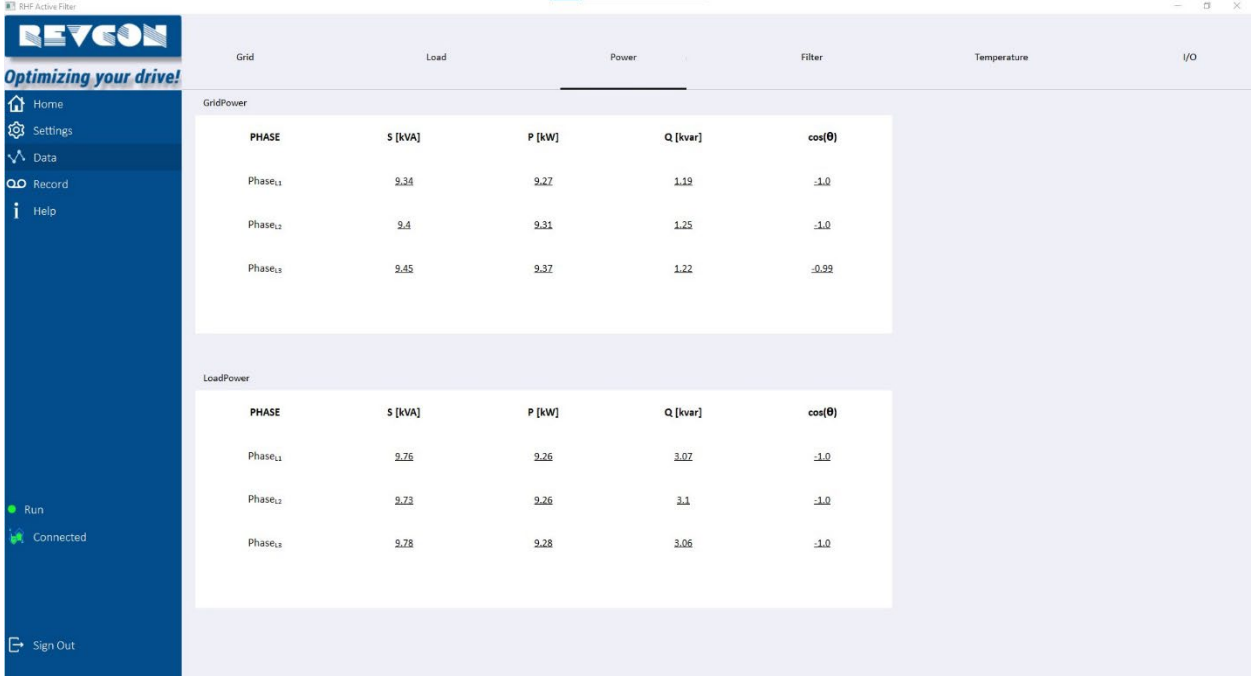

NOTE! For CT on load side, there is no measurements of the grid side current The values for grid side should be considered as approximations only.

NOTE! For CT on grid side, there is no measurements of the load side current. The values for load side should be considered as approximations only.

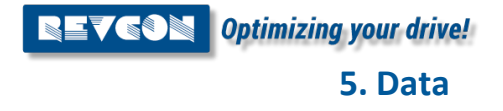

#### <span id="page-22-0"></span>**5.4 Data – Filter**

The Data-Filter page is showing voltage current waveforms of the RHF-Active. This individual current and voltage can be enabled and disabled using the check marks on the left side. This page is also showing the DC Bus voltage which can be used to indicate errors.

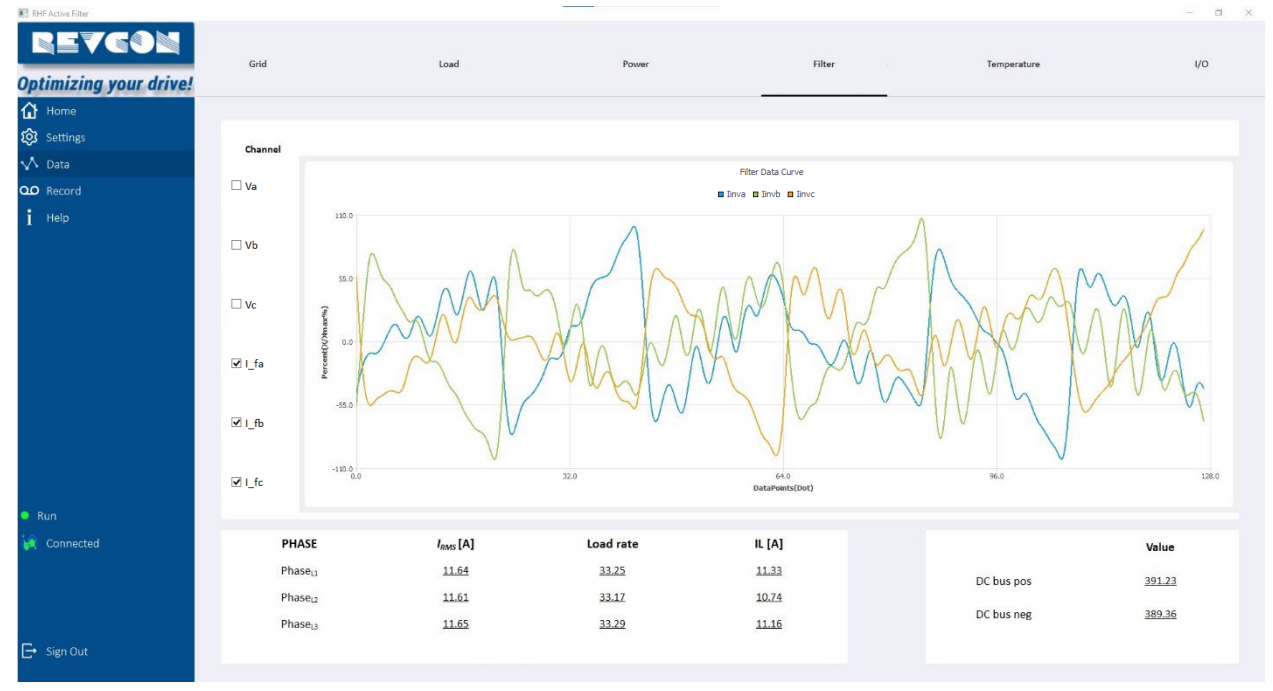

### <span id="page-23-0"></span>**5.5 Data – Filter**

The Data-Temperature page is showing the individual SiC and ambient temperature. These individual temperatures can be enabled and disabled using the check marks.

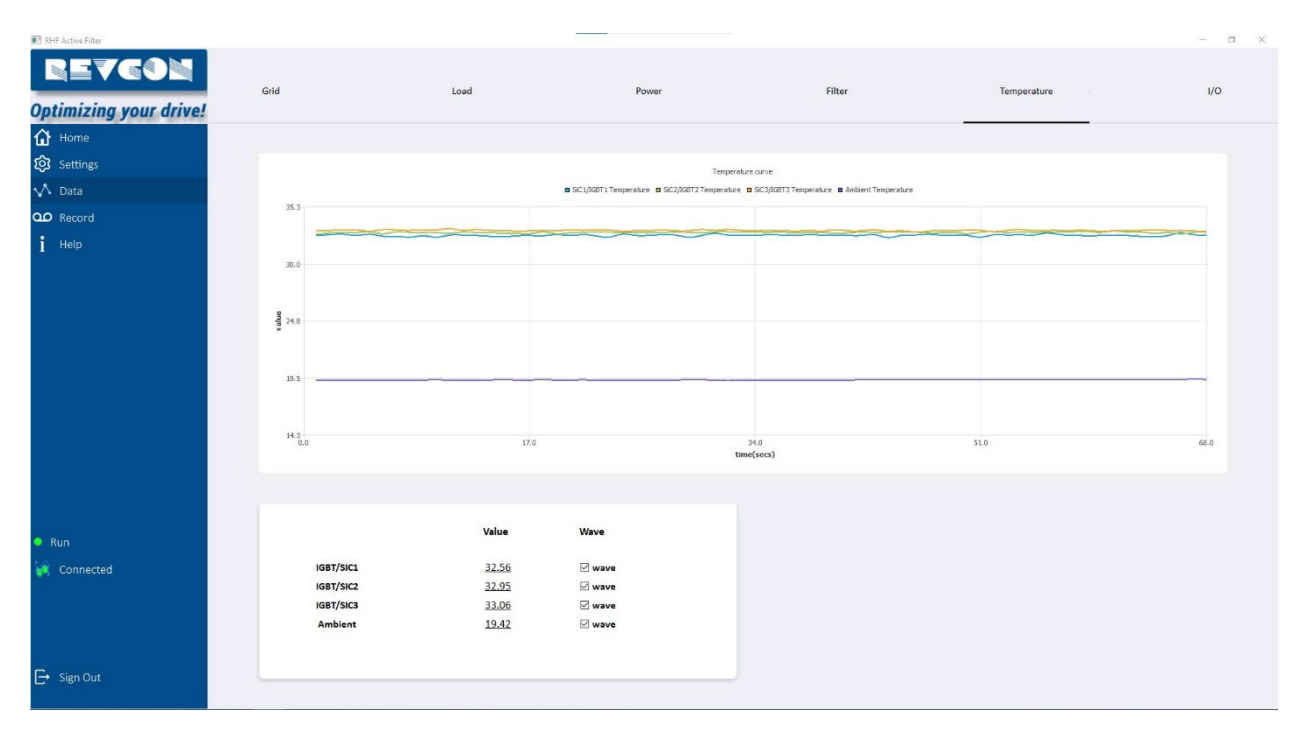

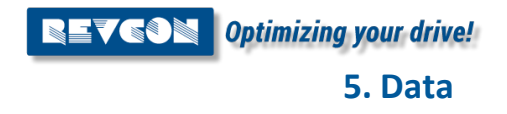

### <span id="page-24-0"></span>**5.6 Data – I/O**

The Data- I/O is showing the status of the input and output relay. The Function of the output relays can be changed in these settings. Output relay is suitable for 2A/250V AC or 3A/30V DC. Input signal is considered low for 0-3V, high for 10-24V)

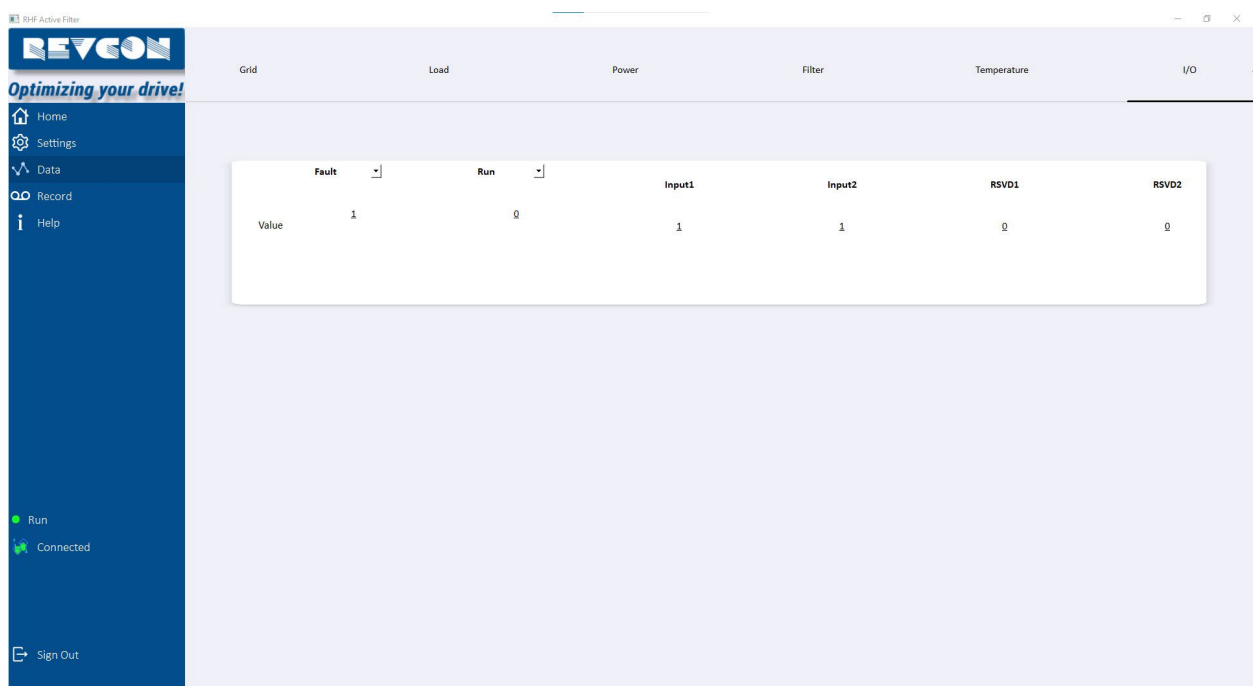

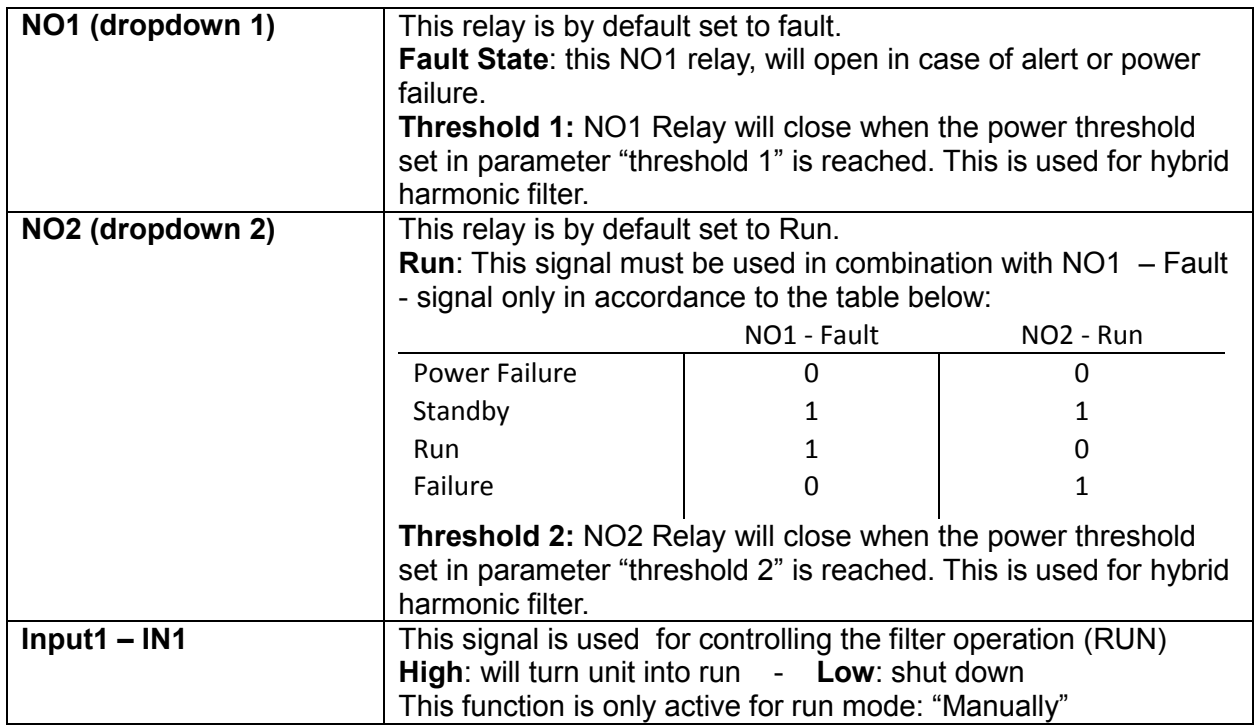

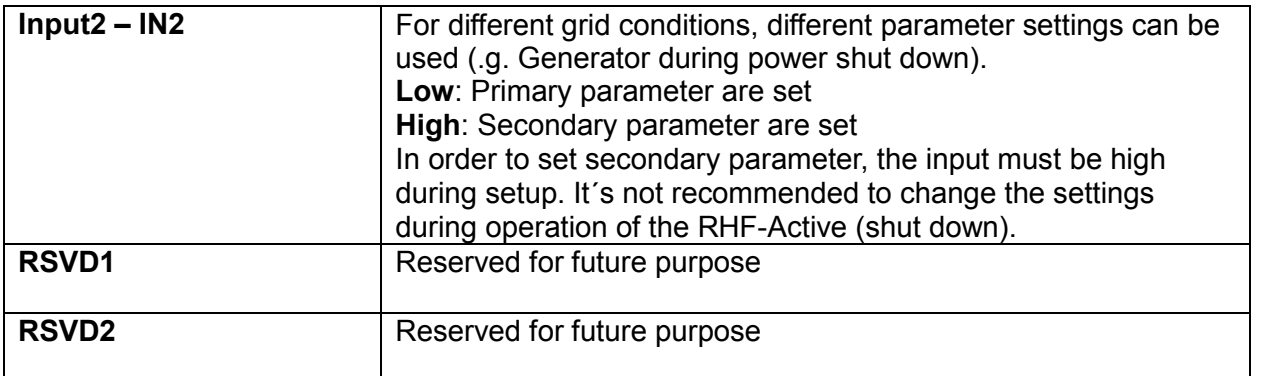

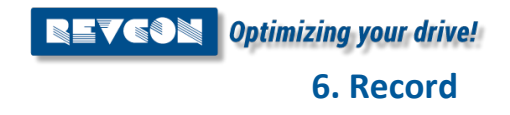

# <span id="page-26-0"></span>**6. Record**

**RT RHF Active Filter** 

# <span id="page-26-1"></span>**6.1 Record - Ongoing/cleared alerts**

This page is showing ongoing and cleared alerts. Note that the cleared alerts are stored only in the PC software. Disconnecting from the device will lose this date.

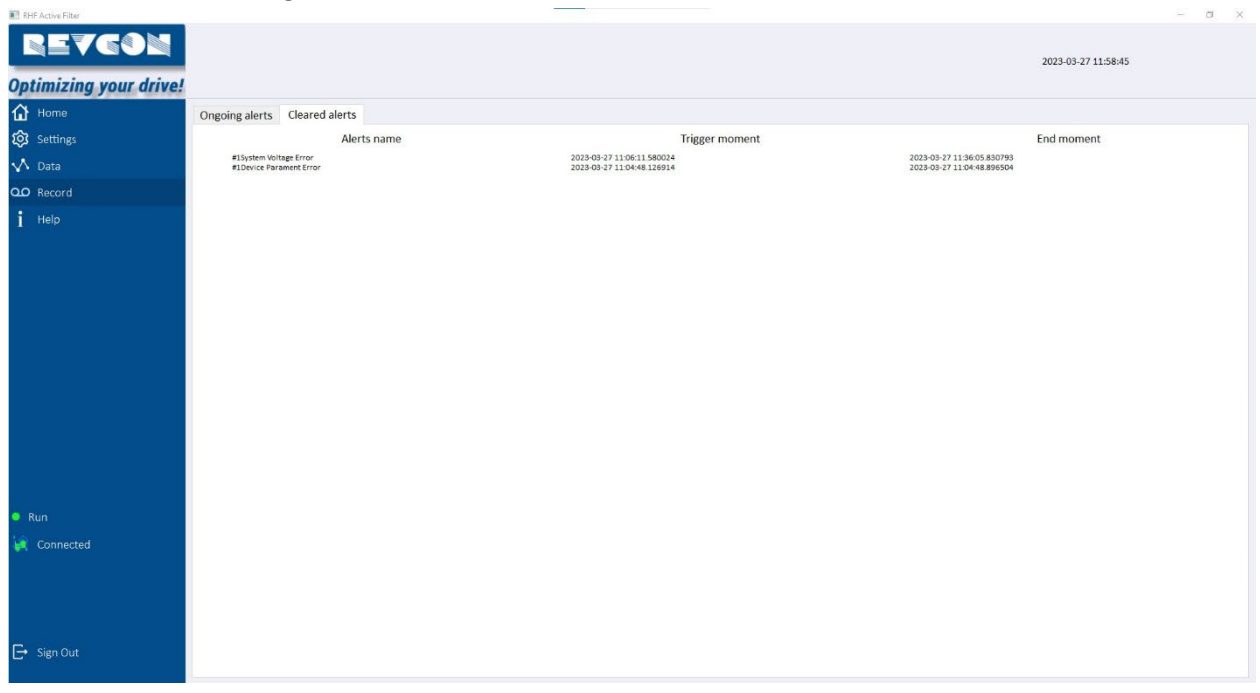

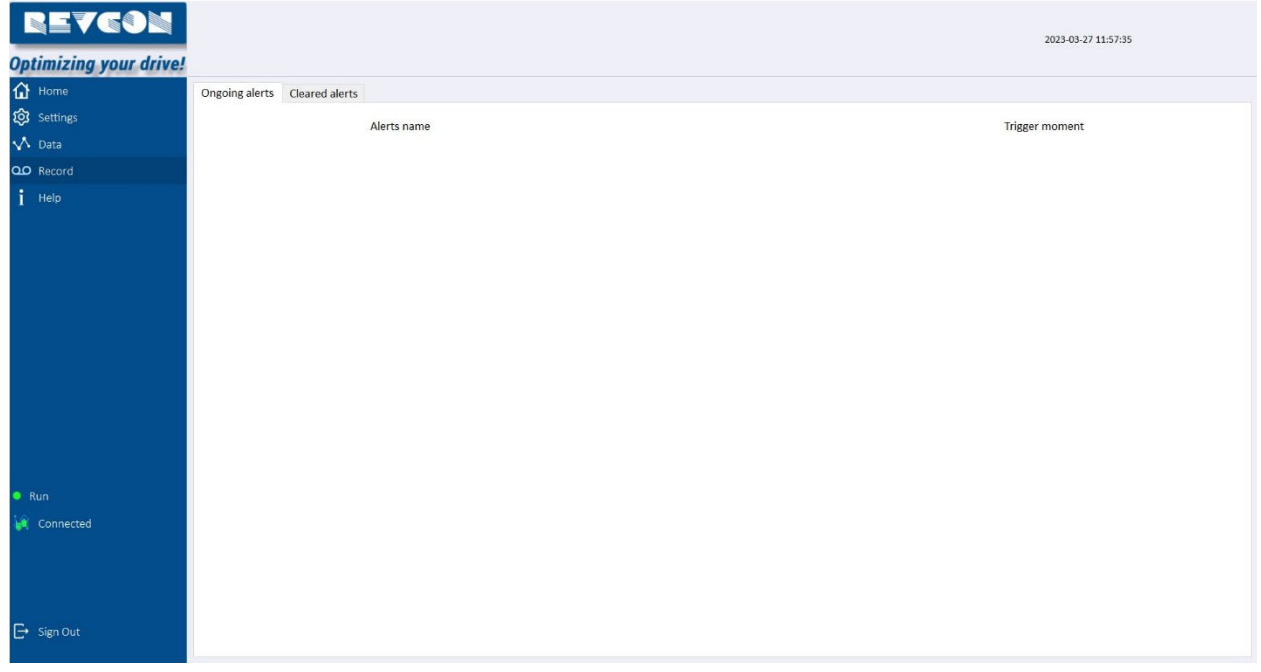

# <span id="page-27-0"></span>**6.1 Possible alerts and troubleshooting**

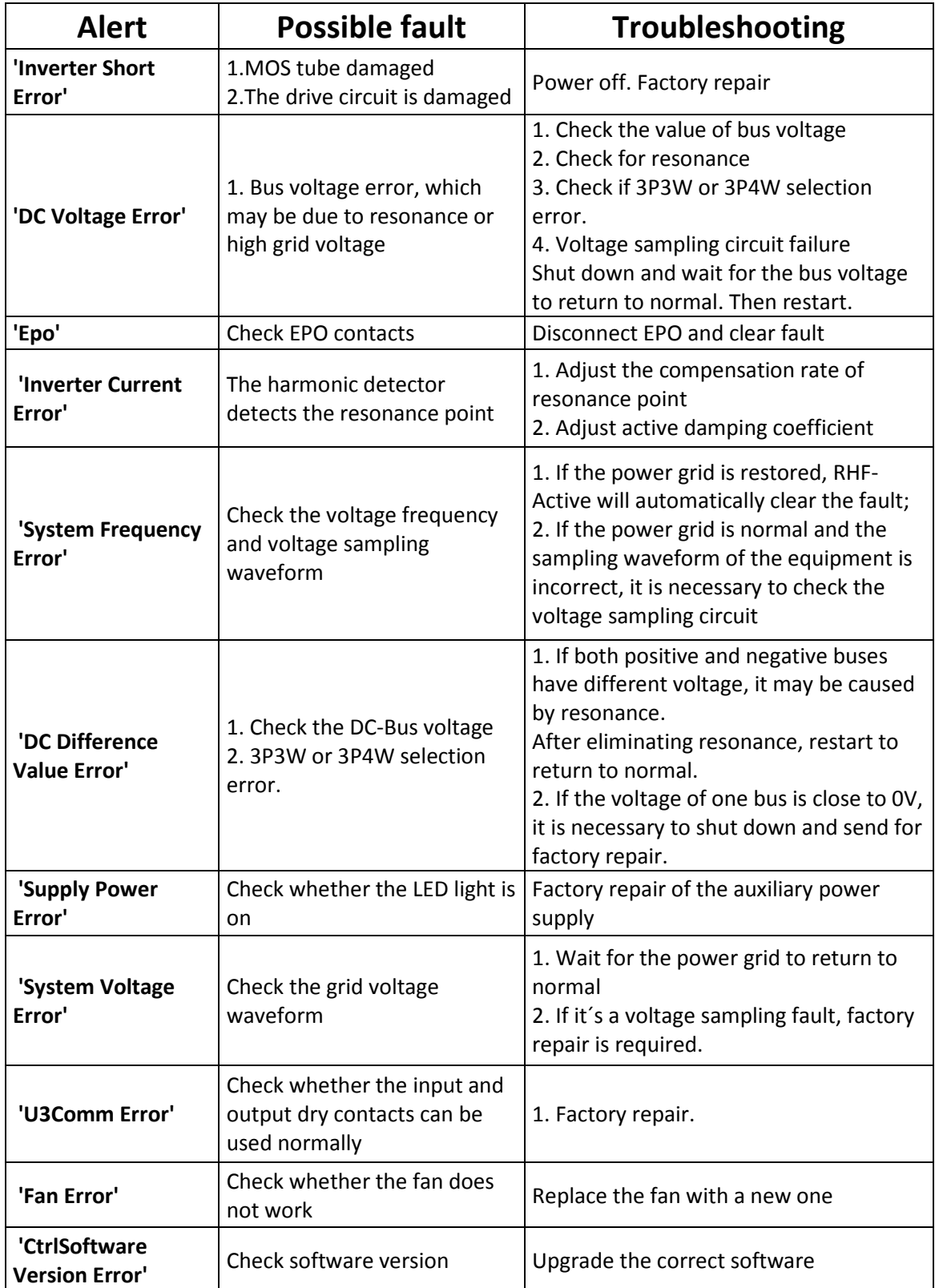

**NEVEON** Optimizing your drive! **6. Record**

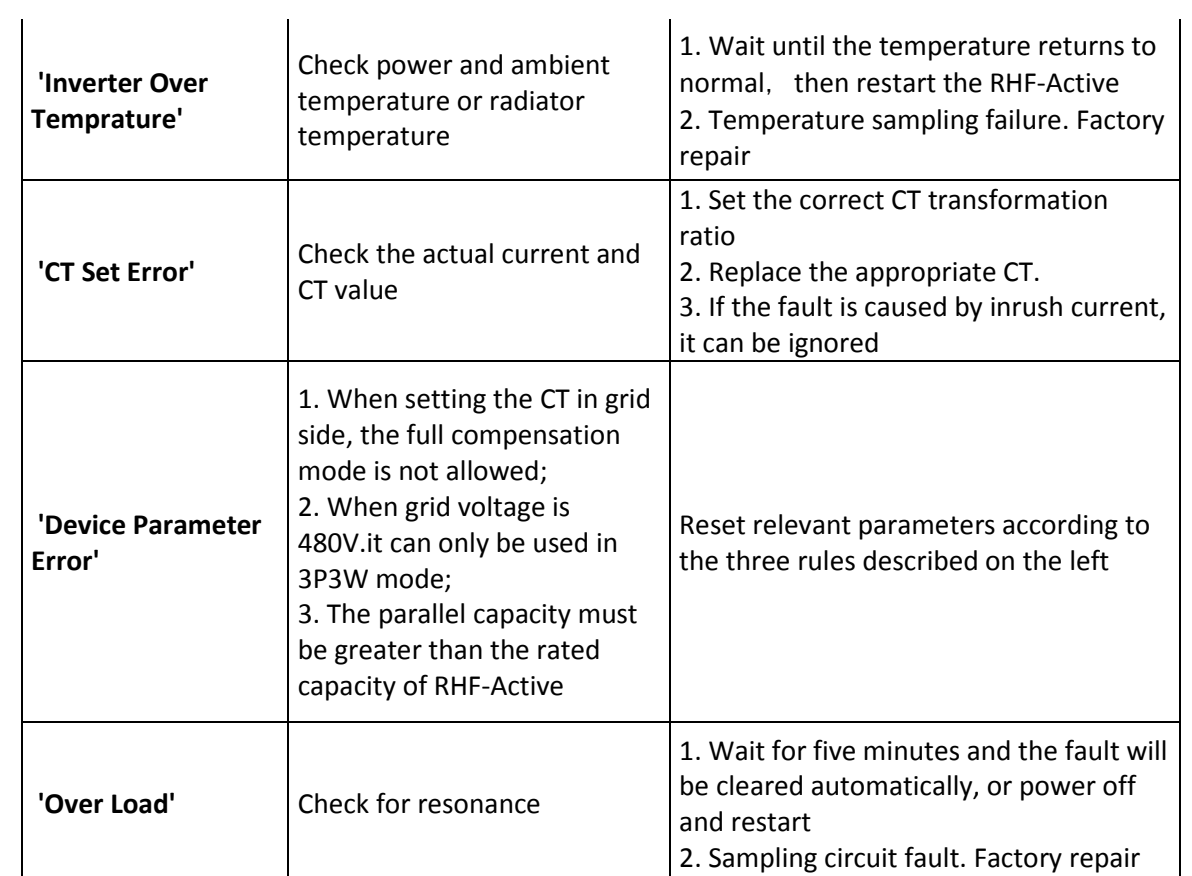